# <span id="page-0-0"></span>BENUTZERHANDBUCH

# BYTELLO DMS- DEVICE MANAGEMENT SYSTEM

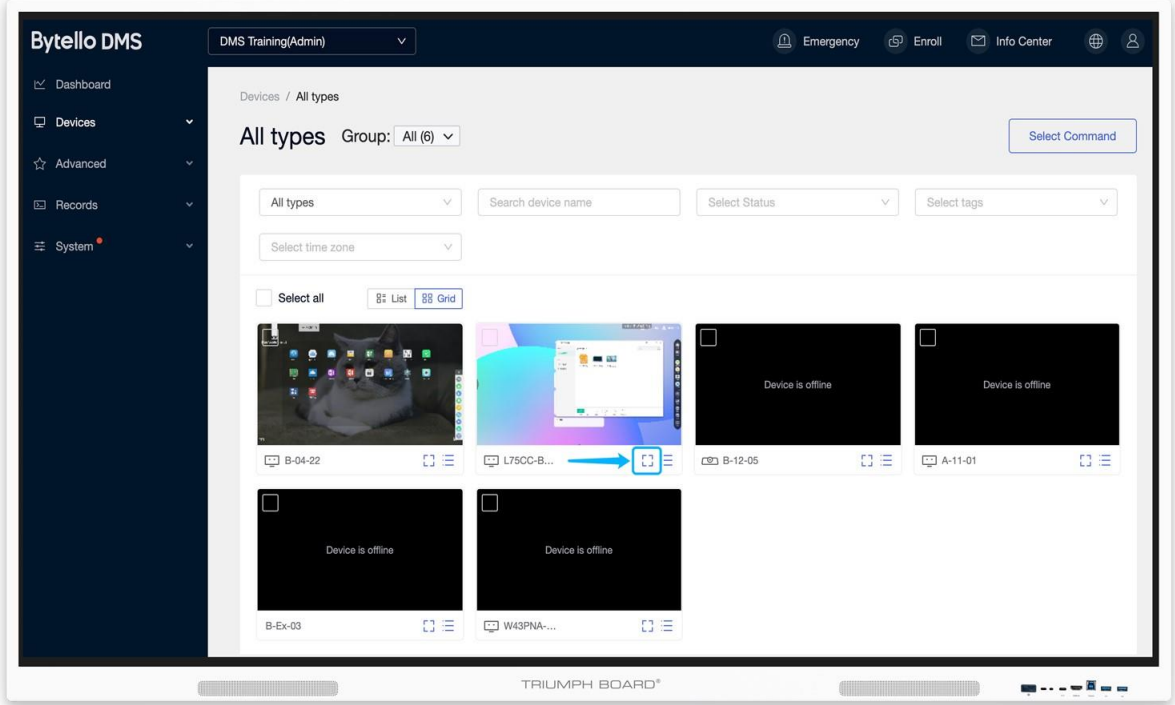

Update:2022 Mar

Inhaltsverzeichnis:

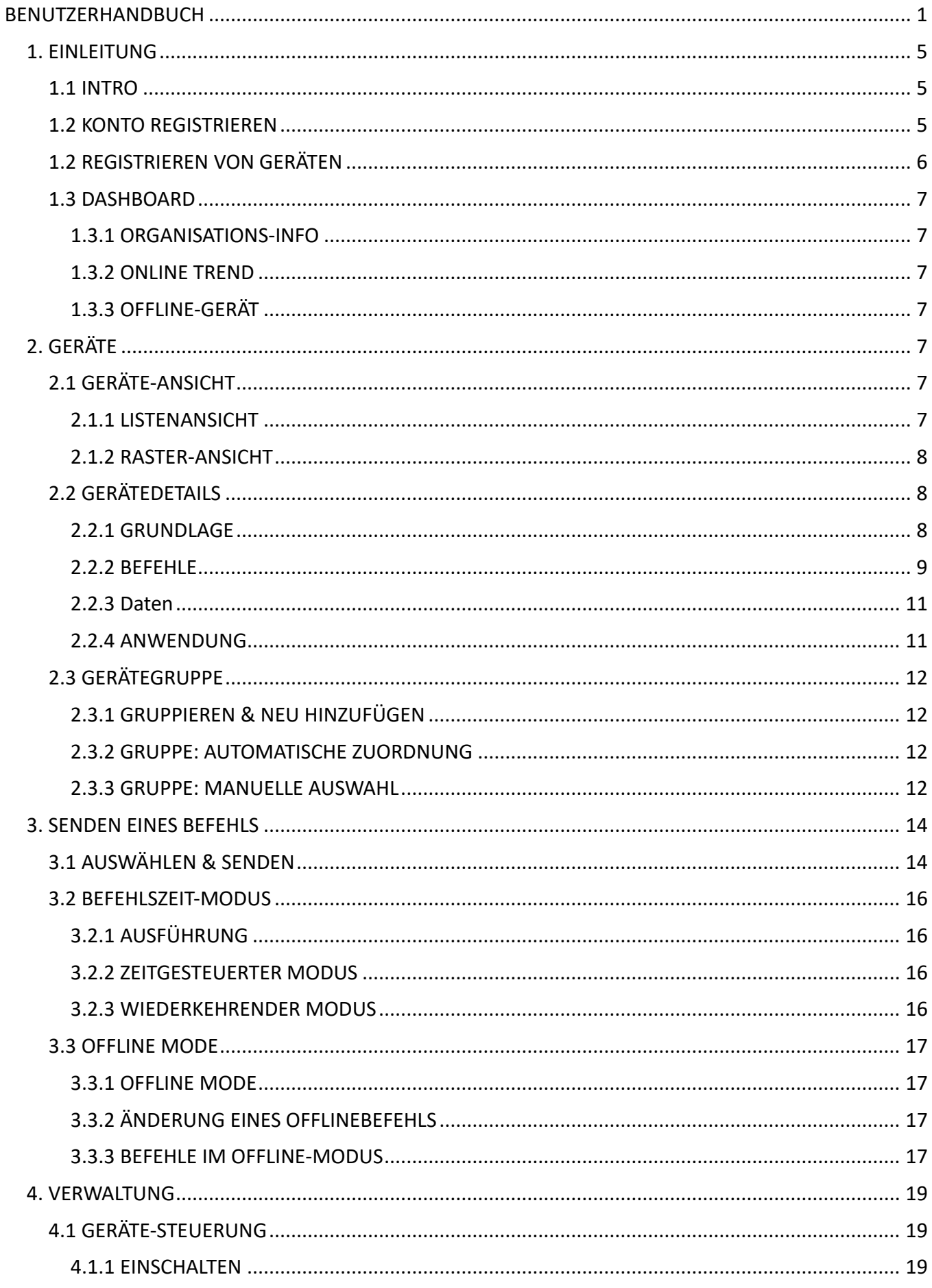

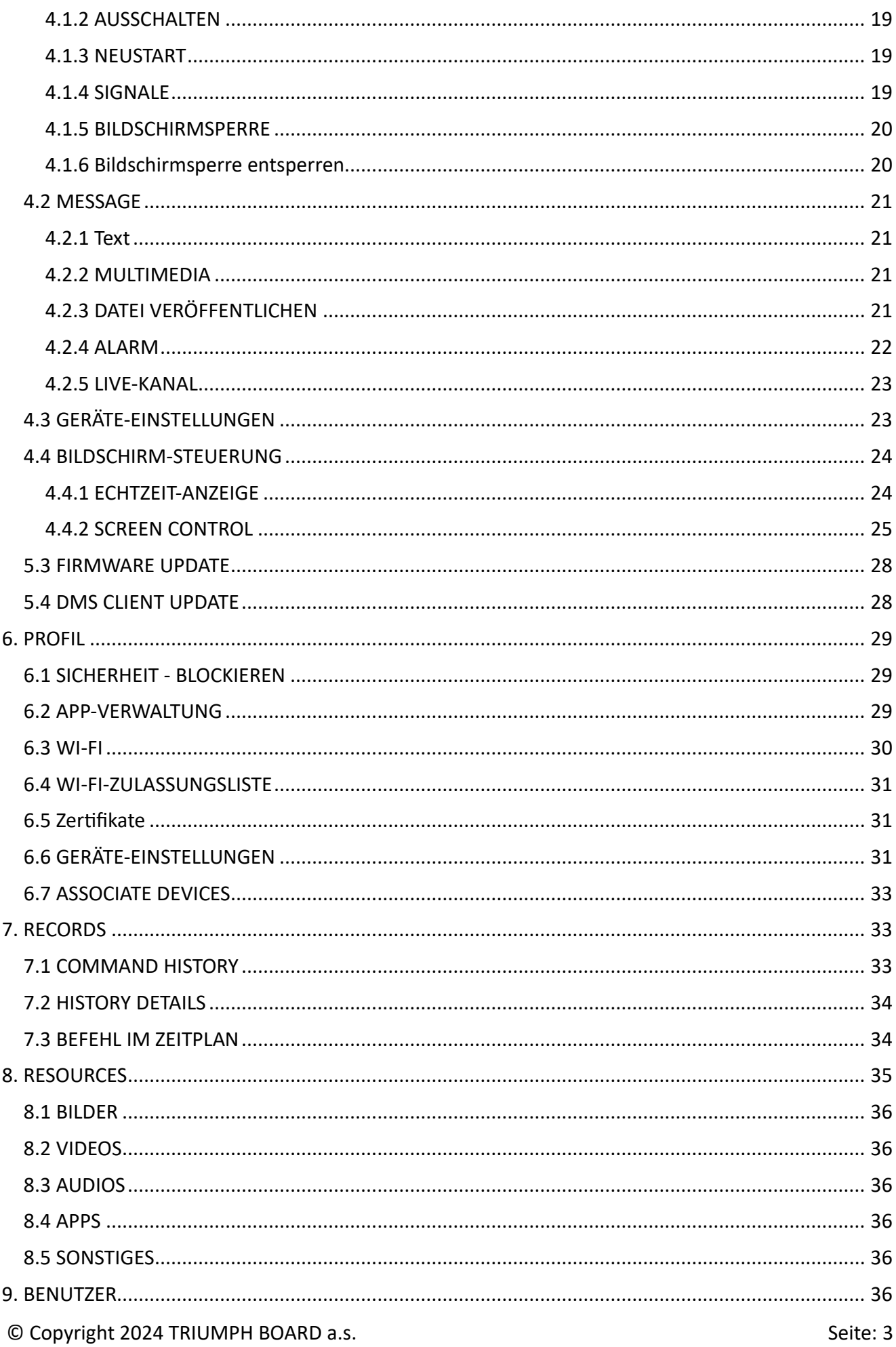

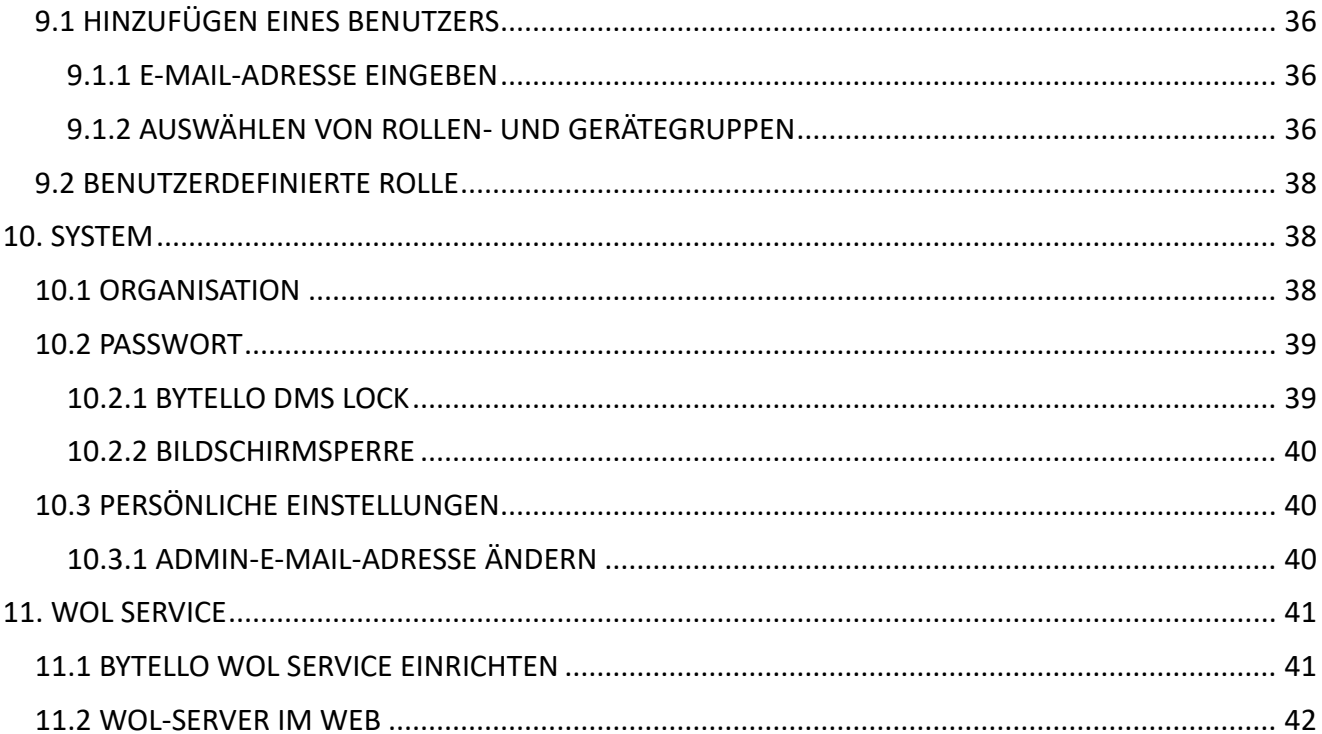

# <span id="page-4-0"></span>1. EINLEITUNG

# <span id="page-4-1"></span>1.1 INTRO

Bytello DMS ist eine webbasierte Software, die die Verwaltung Ihrer Campus-Ausstattung vereinfacht. Mit der DMS-Software können Sie die Cluster-Management-Funktionalität für Ihre interaktiven Flachbildschirme nutzen. Zu den Optionen gehören Statusüberwachung, Panel-Gruppierung, Zeit- und Kanalumschaltung, Lautstärkeregelung und Informationsbulletins. Alles, was Sie brauchen, ist in einem einheitlichen Raum verfügbar.

# <span id="page-4-2"></span>1.2 KONTO REGISTRIEREN

Schritt eins: Überprüfen Sie den Posteingang der Bytello-Kontoeinladung, um den eindeutigen Registrierungslink zu erhalten.

Schritt zwei: Füllen Sie das Anmeldeformular aus.

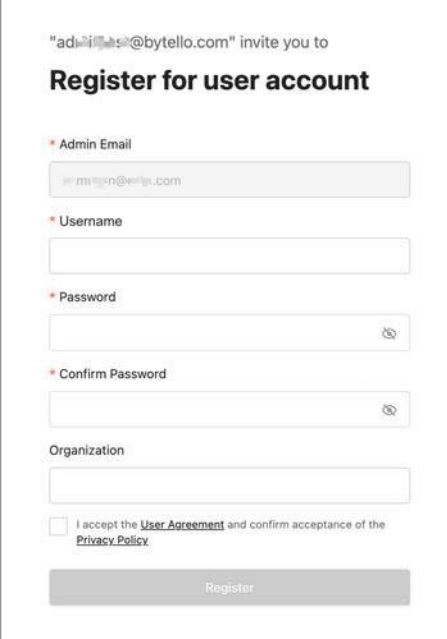

Schritt drei: Melden Sie sich nach der Genehmigung bei dms.bytello.com an.

#### **Notizen:**

# <span id="page-5-0"></span>1.2 REGISTRIEREN VON GERÄTEN

# Enroll-Methode

Melden Sie sich bei dms.bytello.com an und klicken Sie in der oberen Leiste auf <Registrieren>, um die Registrierungsmethode anzuzeigen.

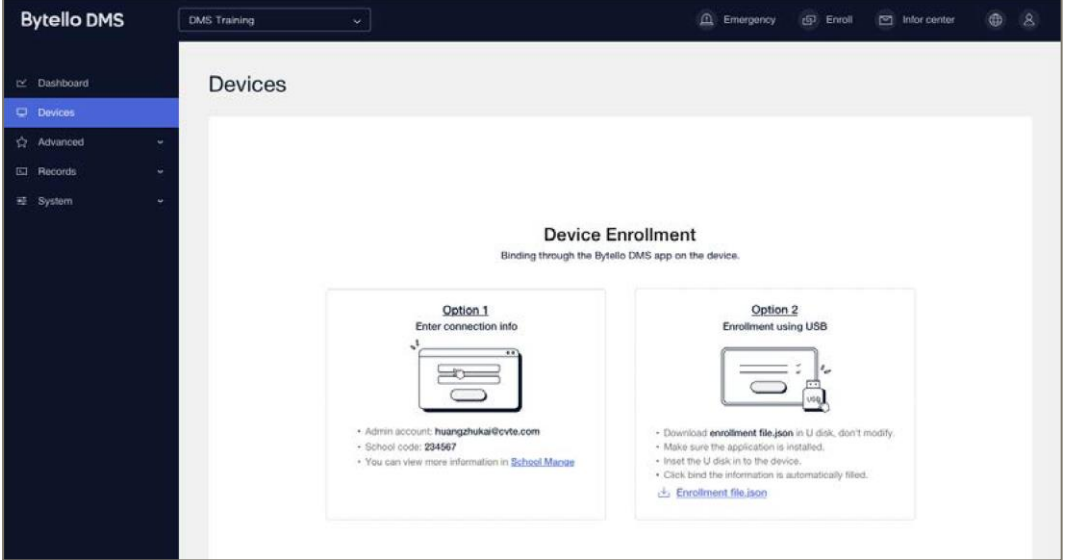

Füllen Sie die Informationen zum Client aus

Geben Sie "Organisationscode" und "Admin-Konto" auf dem Client ein, um dieses Gerät bei der Organisation zu registrieren.

Laden Sie den DMS-Client hier herunter:<http://www.bytello.com/dms>

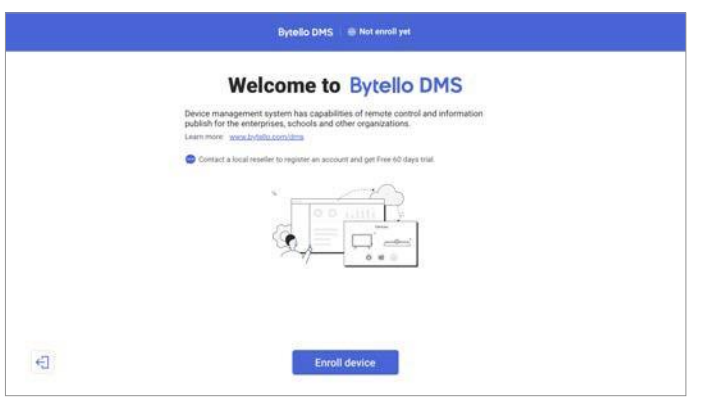

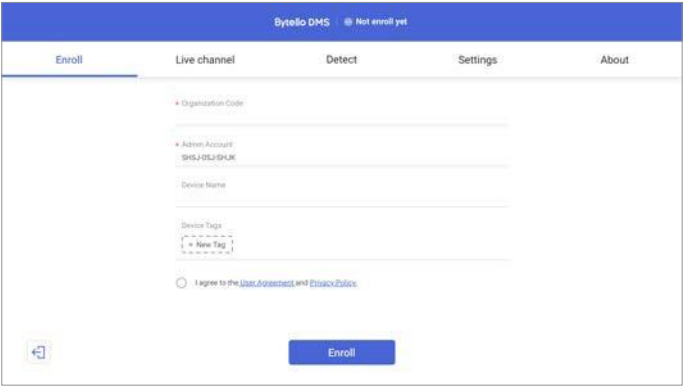

# <span id="page-6-0"></span>1.3 DASHBOARD

Im Dashboard (auf dtsch. "Instrumententafel) werden Grundlegende Informationen zum Benutzerkonto aufgeführt

# <span id="page-6-1"></span>1.3.1 ORGANISATIONS-INFO

Zu den grundlegenden Informationen gehören **der Name der Organisation**, **der Organisationscode** und **das Administratorkonto**.

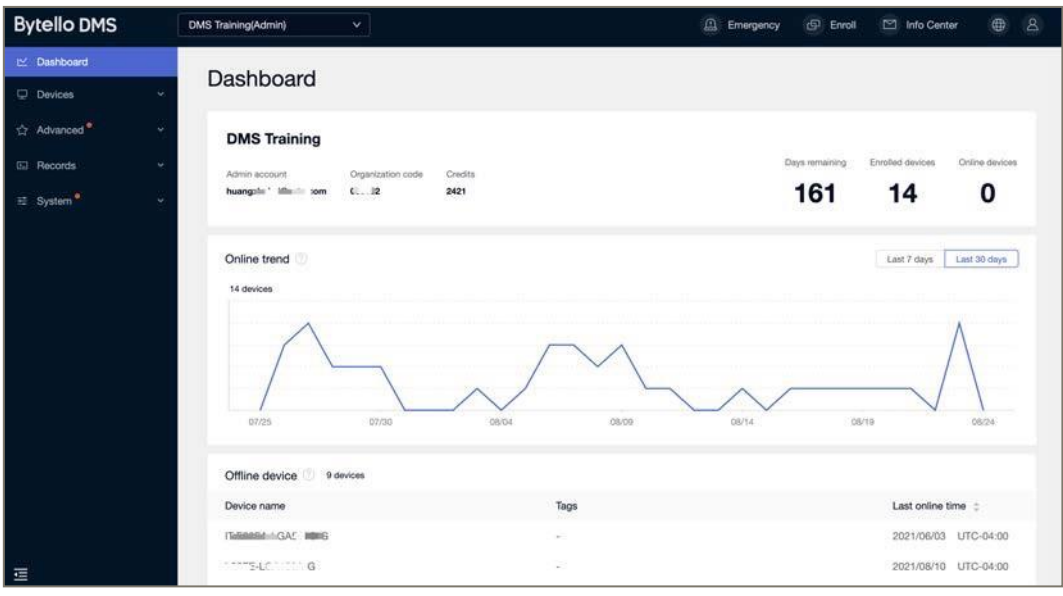

**Credits** sind die Gesamtguthaben, die eine Organisation hat.

**Registrierte Geräte** sind die Anzahl der bisher registrierten Geräte. 1 registriertes Gerät kostet 1 Guthabenpunkt pro 1 Tag.

**Die verbleibenden Tage** geben die Zeit an, für die ein Zugriff auf das Konto der Organisationseinheit besteht, um via Fernverwaltung vorhandene Geräte zu administrieren.

**Online-Geräte** sind die Anzahl der Geräte, die derzeit online sind.

## <span id="page-6-2"></span>1.3.2 ONLINE TREND

Um den Online- und Betriebsstatus von Geräten in den letzten 7 und 30 Tagen zu überprüfen.

# <span id="page-6-3"></span>1.3.3 OFFLINE-GERÄT

Eine Liste der Geräte, die in den letzten 7 Tagen offline waren.

# <span id="page-6-5"></span><span id="page-6-4"></span>2. GERÄTE 2.1 GERÄTE-ANSICHT

# <span id="page-6-6"></span>2.1.1 LISTENANSICHT

Alle Geräte, die in der Organisation registriert sind, werden unter Geräte alle erfassten Geräte angezeigt. Die Listenansicht ist die Standardansicht.

Status Online bedeutet, dass das Gerät derzeit mit DMS verbunden ist. Offline bedeutet, dass das Gerät nicht mit DMS verbunden ist.

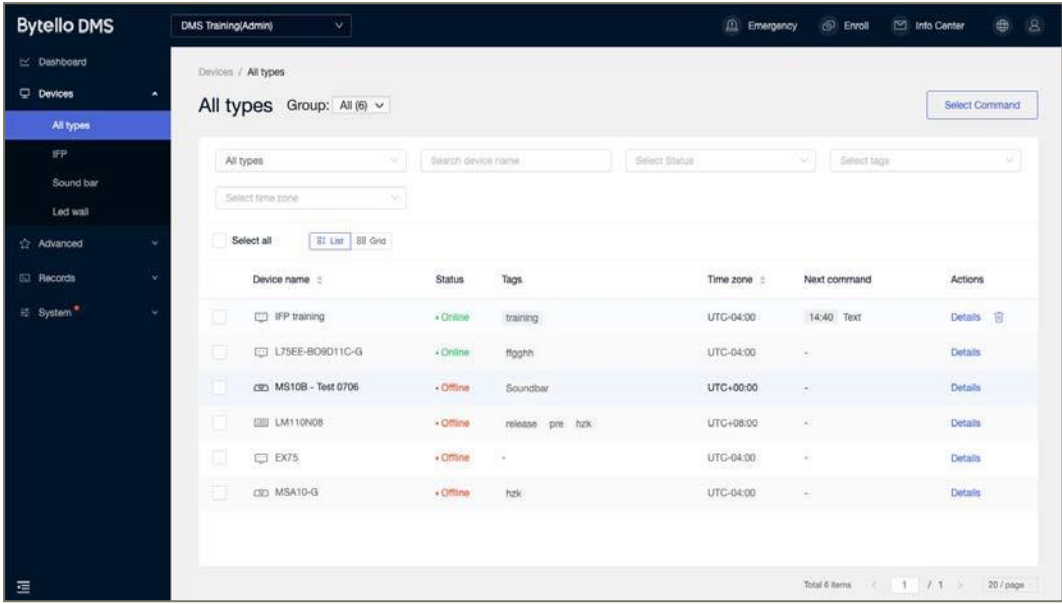

# <span id="page-7-0"></span>2.1.2 RASTER-ANSICHT

In der Rasteransicht werden Geräte-Screenshots angezeigt.

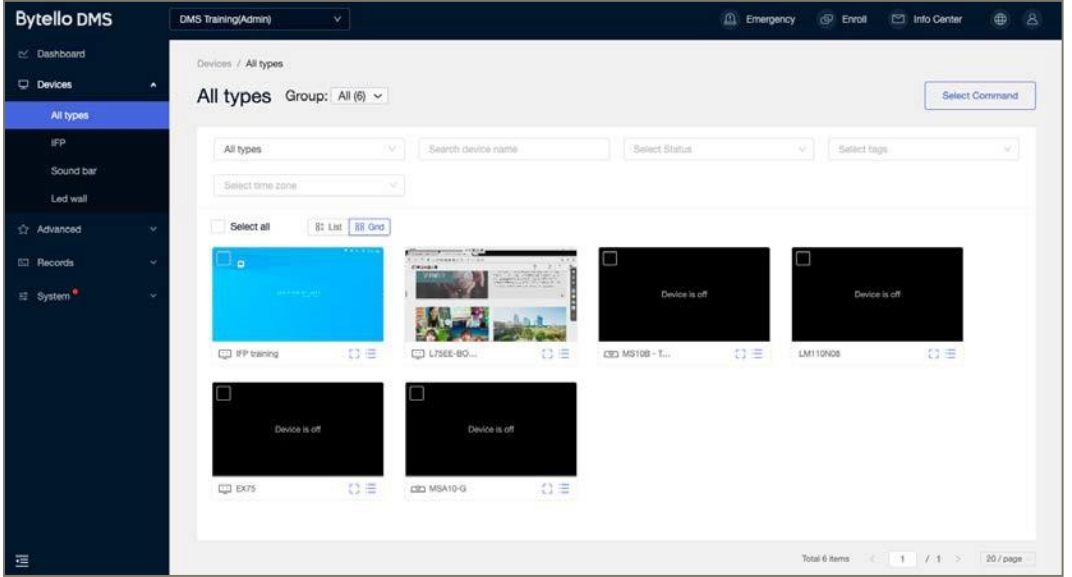

# <span id="page-7-1"></span>2.2 GERÄTEDETAILS

## <span id="page-7-2"></span>2.2.1 GRUNDLAGE

Die Geräteansicht zeigt Ihnen die ausgelesenen Daten Ihrer über Bytello-DMS erfassten Geräte an. Sie können von hier aus Einsicht nehmen in:

- Gerätenamen
- Gerätestatus
- Gerätetyp
- Nächste ablaufende Befehle
- Seriennummern
- Modellmarke

- Betriebssystem
- BS-Versionsnummer
- IP-, Ethernet-, Mac-, Wifi-Adressen
- Firmwareversion
- Clientversion

Die Daten können Sie als Listen über den Export-Schalter ausgeben.

Über die Funktion <**Wie registriere ich ein neues Gerät?**> wird eine Hilfe zur Registrierung von neuen Geräten eingeblendet.

Grundsätzlich können alle Geräte, auf die der Bytello DMS-Client aufgespielt werden kann und die über das Internet erreichbar sind, von der Bytello-DMS **erfassbar**. Für Geräte, die nicht von dem Hersteller *cvte* produziert wurden gilt aber, dass nur eine begrenzte Fernsteuerung möglich ist. Insbesondere das Aufspielen oder der Zugriff auf Administratorrechte ist bei Geräten von fremden Anbietern nicht möglich.

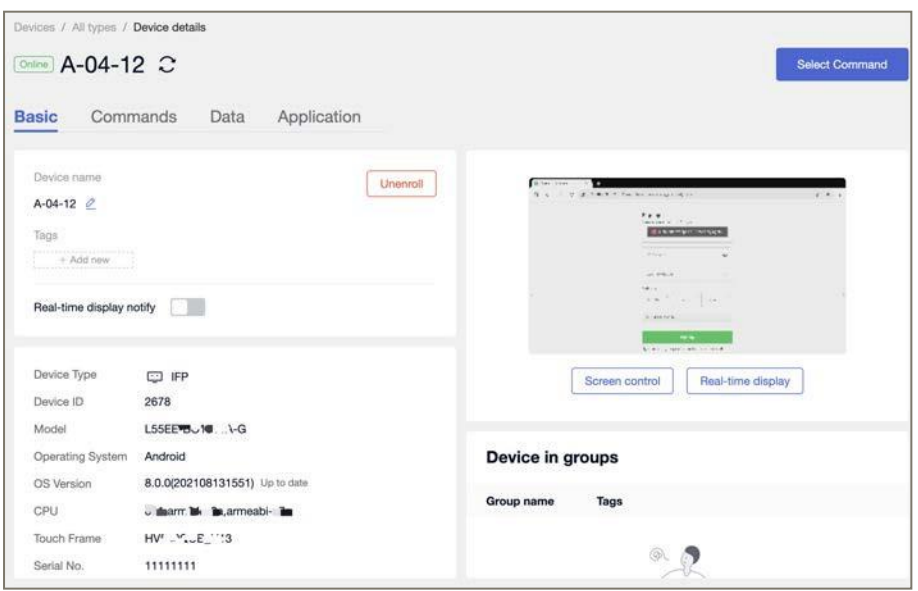

Durch das anklicken auf ein Gerät können Sie unter dem Menü:

• **Basic** weitere Auskünfte zu dem Gerät einholen und erste Geräteeinstellungen, von denen insbesondere die "Fernbedienungs-Aktivierung" zu nennen ist, vornehmen.

Für das ausgewählte Gerät können Sie über den Schalter <**Wählen Sie Befehl**> Befehle für die **Gerätesteuerung**, **Botschaften** oder **Geräteeinstellungen** auswählen und auf das ausgewählte Gerät übertragen.

In der Übersicht der erfassten Geräte können Sie auch <Alle Geräte> auswählen. Dann können Sie all Geräte in einer Liste ausdrucken und für alle Geräte gleiche TAGS verteilen.

# <span id="page-8-0"></span>2.2.2 BEFEHLE

Durch das anklicken auf ein Gerät können Sie unter dem Menü:

• **Befehle** die für dieses Gerät eingestellten Befehle einsehen.

So können geplante, nicht ausgeführte Befehle für dieses Gerät ermittelt werden.

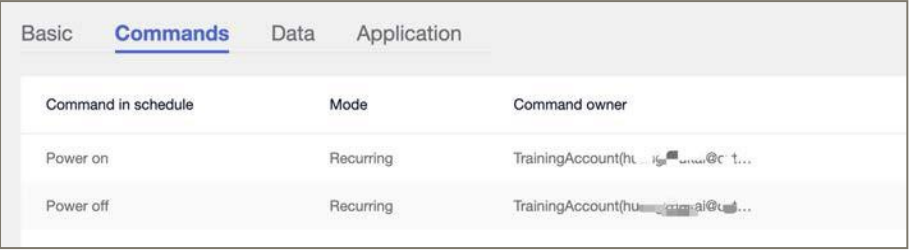

Hinweis: Nur der Administrator kann den Befehlseigentümer überprüfen.

## <span id="page-10-0"></span>2.2.3 Daten

Durch das anklicken auf ein Gerät können Sie unter dem Menü:

• **Daten** für dieses Gerät ermittelte, zeitbezogenen Nutzungsdaten (bis zu 30 Tagen) einsehen. Die einsehbaren Nutzungsdaten umfassen auch die genutzten Apps.

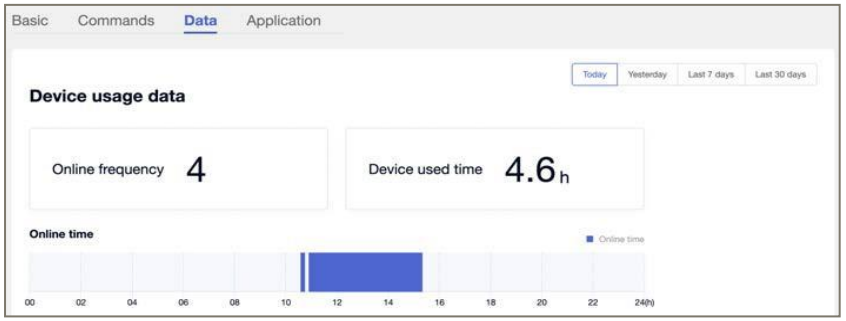

## <span id="page-10-1"></span>2.2.4 ANWENDUNG

Finden Sie heraus, welche Anwendungen auf dem Gerät installiert sind. Durch das anklicken auf ein Gerät können Sie unter dem Menü:

• **Apps** einsehen, welche Apps auf diesem Gerät aufgespielt wurden. Es wird unterschieden zwischen systemeigenen Apps und Apps von Drittanbietern, die nachträglich installiert wurden. Von hier aus lassen sich auf dem Gerät installierte Apps aktivieren bzw. deaktivieren.

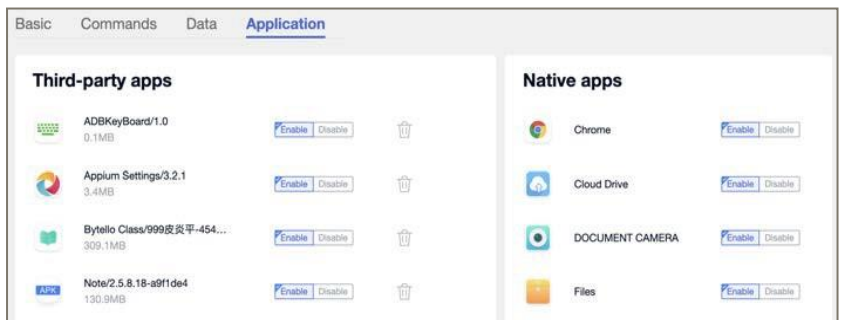

# <span id="page-11-0"></span>2.3 GERÄTEGRUPPE

## <span id="page-11-1"></span>2.3.1 GRUPPIEREN & NEU HINZUFÜGEN

Auf Gerätegruppen kann in der Geräteliste zugegriffen werden. Die Geräte führen automatisch die Befehle aus, die der Gruppe zugeordnet wurden.

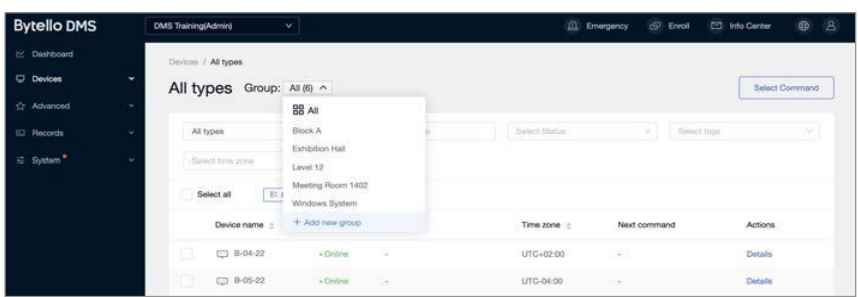

Neue Gruppen können über <**+Neue Gruppen**> erstellt werden. Bei umfangreichen Gerätelisten kann über das Suchfeld oder den Filter <Gruppentypen> eine schnelle Suche durchgeführt werden

#### <span id="page-11-2"></span>2.3.2 GRUPPE: AUTOMATISCHE ZUORDNUNG

Verwenden von "und"-"oder"-Bedingungen, um Geräte in Gruppen auszuwählen. Geräte, die die Bedingungen erfüllen, werden automatisch in die Gruppe aufgenommen.

Geräte, die die Bedingungen nicht mehr erfüllen, werden automatisch aus der Gruppe entfernt.

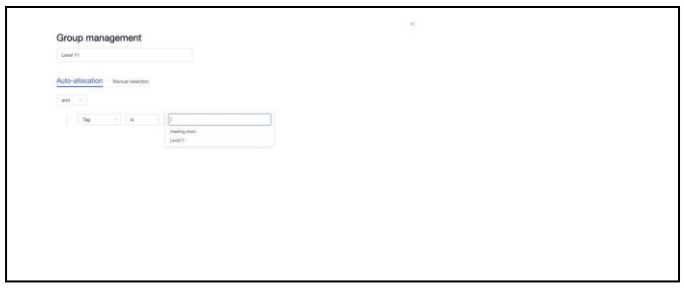

#### <span id="page-11-3"></span>2.3.3 GRUPPE: MANUELLE AUSWAHL

Manuelles Auswählen von Geräten und Erstellen einer Gerätegruppe

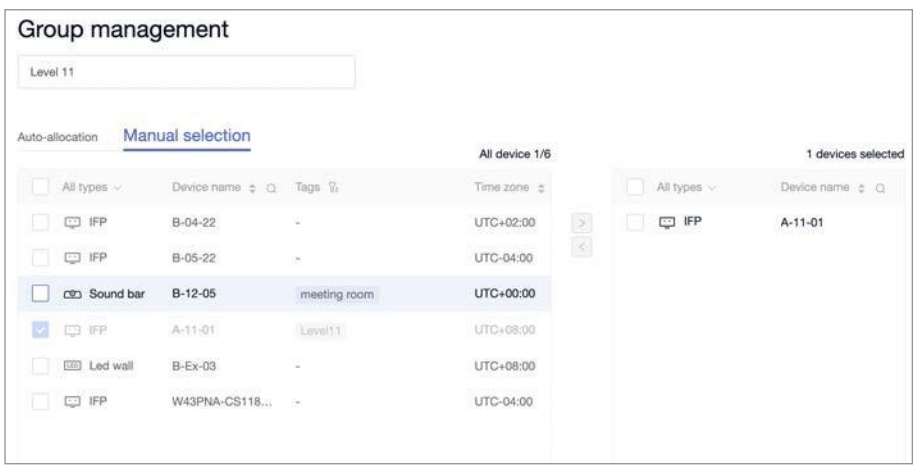

# <span id="page-13-1"></span><span id="page-13-0"></span>3. SENDEN EINES BEFEHLS 3.1 AUSWÄHLEN & SENDEN

# Schritt eins: Gerät auswählen

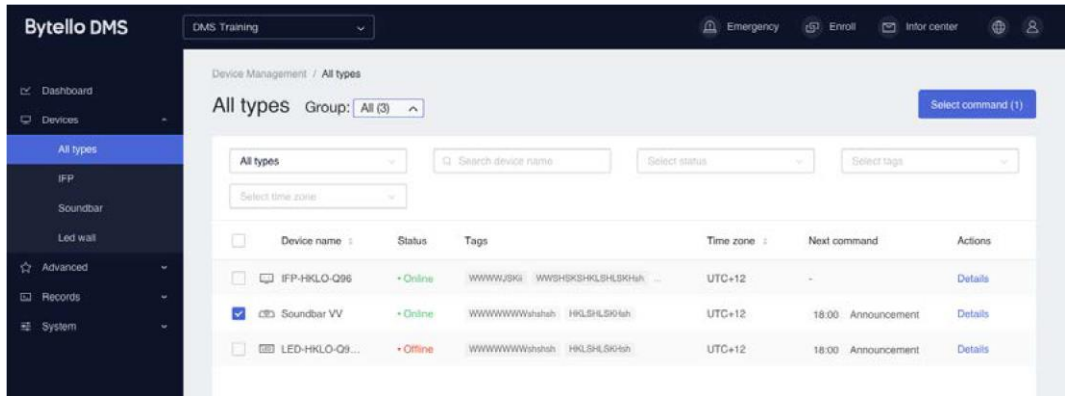

# Schritt zwei: Auswählen eines Befehls

| <b>Bytello DMS</b>    | <b>DMS Training(Admin)</b><br>$\ddotmark$      |                                     | $\boxed{2}$<br>ெ<br><b>Alert</b>      | Enroll             | 0<br>$\mathbf{A}$<br>Info Center |
|-----------------------|------------------------------------------------|-------------------------------------|---------------------------------------|--------------------|----------------------------------|
| It's Dashboard        | Devices / All types                            |                                     |                                       |                    |                                  |
| $\n  Q Devices$       | $\check{}$<br>All types Group: $All(7)$ $\vee$ |                                     |                                       |                    | Select Command                   |
| <b>C</b> Advanced     | w                                              |                                     |                                       |                    |                                  |
| <b>Ed</b> Records     | All types<br>×<br>$\ddot{\phantom{1}}$         | Seiect Status<br>Search device name | Device control<br><b>STOLENS</b>      | Message<br>-mo     | Dyvice settings<br>0001010101010 |
| 三 System <sup>®</sup> | Salect time zone<br>w<br>υ                     |                                     | Power off<br><b>SERVICE</b><br>Reboot | Text<br>Multimedia | Wallpaper                        |
|                       | 81 List<br>88 Grid<br>Select all               |                                     | Bolls                                 | File publish       |                                  |
|                       | Device name<br>Status.                         | Tags<br>Time zone                   | Screen lock                           | Live channel       |                                  |
|                       | $\Box$ web3<br>ū<br>$-$ Online                 | UTC+08.00<br>$\sim$                 | $\sim$                                |                    | Details                          |
|                       | L75EG-BOP150<br>应<br>- Offine                  | UTC+04:00<br>mmmmmmmmmmmm           | 17:49 Multimedia                      |                    | Details                          |

Schritt drei: Befehl bearbeiten und senden

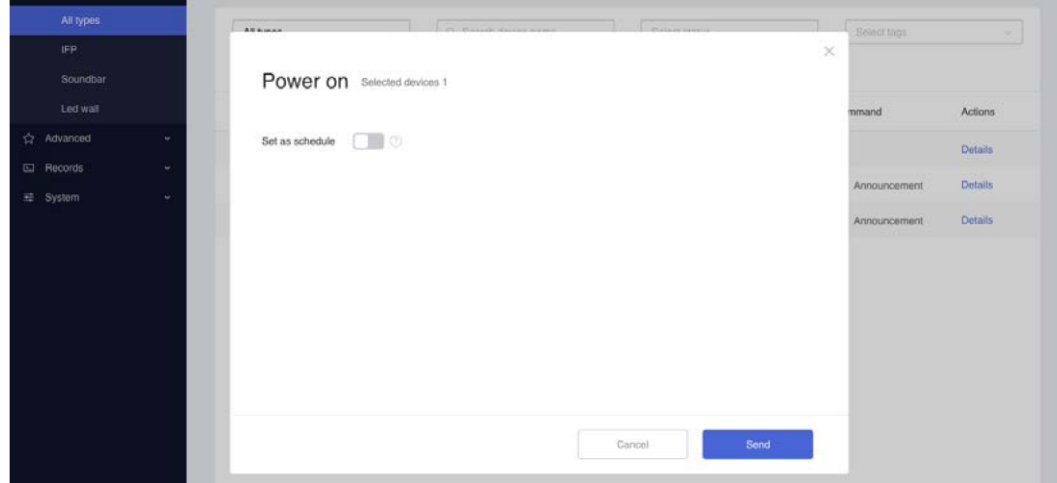

# **Bearbeitungsoption**: Als Zeitplan festlegen

**Zeitausrichtung**: Je nach ausgewähltem Gerät wird das Gerät in der Zeitzone (UTC max) angezeigt

Beispielsweise werden drei Geräte in unterschiedlichen Zeitzonen ausgewählt (UTC-4, UTC-6, UTC-8). Die Zeitzone wird entsprechend der UTC-4-Zeit angezeigt.

# <span id="page-15-0"></span>3.2 BEFEHLSZEIT-MODUS

# <span id="page-15-1"></span>3.2.1 AUSFÜHRUNG

Klicken Sie direkt auf "Senden", um den Befehl sofort auszuführen.

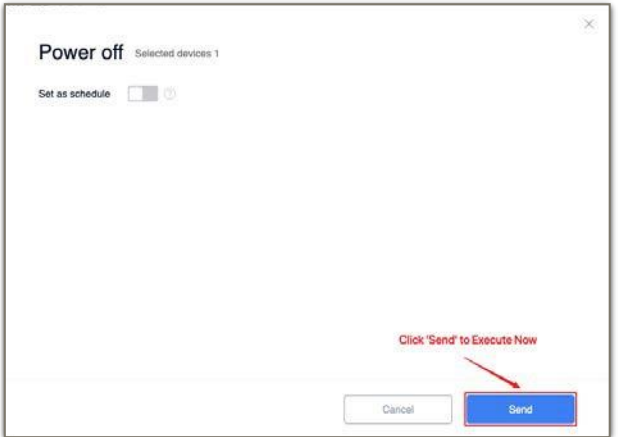

## <span id="page-15-2"></span>3.2.2 ZEITGESTEUERTER MODUS

Öffnen Sie "Als Zeitplan festlegen".

Wählen Sie (zukünftiges) Jahr-Monat-Tag-Uhrzeit aus, um einen Befehl zu senden.

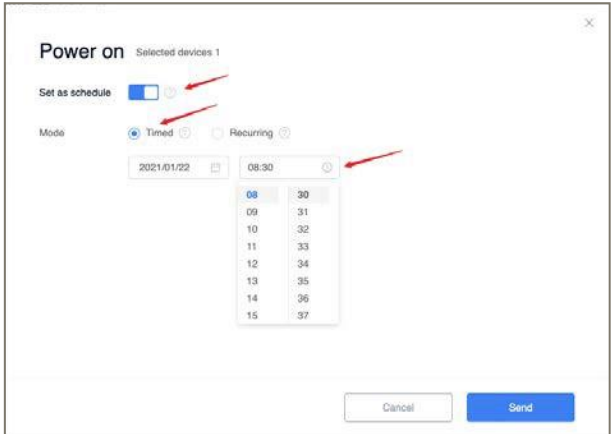

#### <span id="page-15-3"></span>3.2.3 WIEDERKEHRENDER MODUS

Wählen Sie einen bestimmten Zeitraum aus, und legen Sie ein Zeitfenster für Befehle fest.

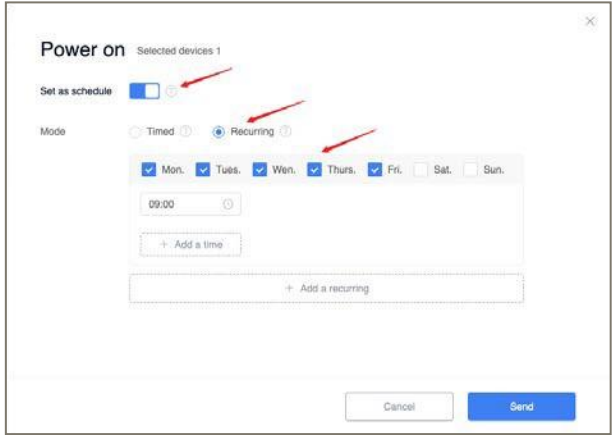

# <span id="page-16-0"></span>3.3 OFFLINE MODE

# <span id="page-16-1"></span>3.3.1 OFFLINE MODE

Für zeitgesteuerte und wiederkehrende Befehle bedeutet der OFF-Line-Modus, dass das Gerät den Befehl zum ersten Mal erfolgreich empfangen hat.

Wenn das Netzwerk zum Zeitpunkt der Befehlsausführung getrennt wird, kann das Gerät diesen Befehl trotzdem ausführen.

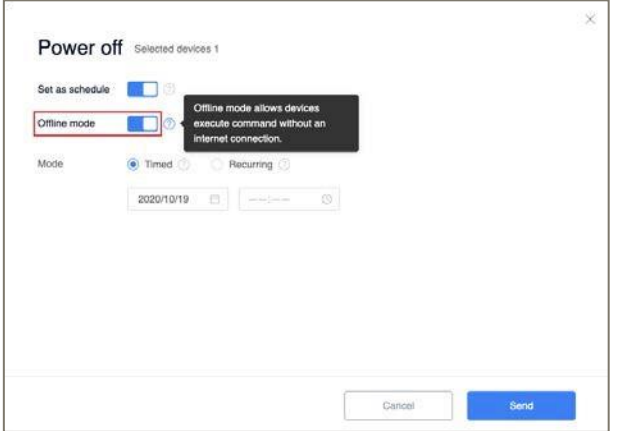

# <span id="page-16-2"></span>3.3.2 ÄNDERUNG EINES OFFLINEBEFEHLS

Wenn Sie einen Online-Befehl abrufen/abbrechen müssen, muss das Zielgerät eine Verbindung zum Netzwerk herstellen.

Das Abrufen eines Befehls ist die gleiche Aktion wie ein allgemeiner Befehl.

## <span id="page-16-3"></span>3.3.3 BEFEHLE IM OFFLINE-MODUS

#### **Ausschalten - Offline-Modus**

Standardzustand: Offline-Modus ist ausgeschaltet

Benutzer können wählen, ob sie es ein- und ausschalten möchten. Wenn das Gerät nach dem Einschalten die Anweisung erfolgreich empfängt, kann das Gerät das Herunterfahren gemäß der eingestellten Zeit weiterhin erfolgreich durchführen, wenn das Gerät nicht mit dem Internet verbunden ist.

# **Neustart - Offline-Modus**

Standardzustand: Offline-Modus ist ausgeschaltet

Benutzer können es nach eigenem Ermessen ein- und ausschalten. Wenn das Gerät nach dem Einschalten erfolgreich Anweisungen empfängt, kann das Gerät nach dem Status "Nicht vernetzt" immer noch einen Neustart zur eingestellten Zeit durchführen

## **Bildschirmsperre - Offline-Modus**

Standardzustand: Der Offline-Modus ist eingeschaltet und der Benutzer kann ihn nicht einschalten. Nachdem das Gerät den Befehl erhalten hat, kann das Gerät weiterhin zur eingestellten Zeit ausgeführt werden, wenn es nicht mit dem Netzwerk verbunden ist, und wenn der Sperrbildschirm während des Sperrbildschirms getrennt wird, können die Anweisungen für den Sperrbildschirm unabhängig vom Netzwerk weiterhin ausgeführt werden

# <span id="page-18-1"></span><span id="page-18-0"></span>4. VERWALTUNG 4.1 GERÄTE-STEUERUNG

# <span id="page-18-2"></span>4.1.1 EINSCHALTEN

Drei-Zeit-Modi werden unterstützt.

Die Remote-Einschaltfunktion basiert auf dem Aufbau der Wake-On-LAN-Funktion.

Nachdem der Befehl vom Gerät empfangen wurde und das Gerät mit einem Bytello WOL-Dienst verbunden ist, werden die Ausführungsergebnisse erfolgreich sein.

In Kapitel 11 finden Sie weitere Informationen zum Bytello WOL Service

## <span id="page-18-3"></span>4.1.2 AUSSCHALTEN

Drei Zeit-Modi werden unterstützt

Unterstützung für den Leitungsmodus

Wenn der Befehl zum Herunterfahren erreicht ist, verfügt das Gerätesegment über ein sekundäres Bestätigungs-Popup-Fenster. Wenn ein Benutzer ein Herunterfahren verwendet, das er nicht herunterfahren möchte, kann er den Befehl zum Herunterfahren dieses Mal ablehnen. Wenn innerhalb von 10 Sekunden keine Klickablehnung erfolgt, wird das Herunterfahren durchgeführt.

#### <span id="page-18-4"></span>4.1.3 NEUSTART

Drei Zeit-Modi werden unterstützt

Unterstützung für den Leitungsmodus

Wenn der Neustartbefehl erreicht ist, verfügt das Gerätesegment über ein sekundäres Bestätigungs-Popup-Fenster, wenn der Benutzer keinen Neustart wünscht, können Sie diese Anweisung zum Herunterfahren ablehnen. Wenn es innerhalb von 10 Sekunden keine Klickablehnung gibt, wird der Neustart durchgeführt. Senden Sie einen Power-o-Befehlff an das Gerät zum Herunterfahren, und die Ausführung schlägt fehl.

## <span id="page-18-5"></span>4.1.4 SIGNALE

#### Drei-Zeit-Modi werden unterstützt

Klingeltöne unterstützen die Wiedergabe von Musik für eine bestimmte Zeitspanne, wenn sie auf dem Zielgerät zu einer bestimmten Zeit angezeigt werden. Unterstützt die Wiedergabe von 10ern, 20ern, 30ern, 60ern und dem gesamten Song.

Unterstützt das lokale Hochladen von Musikdateien. Erfolgreich hochgeladene Dateien werden in der Klingelliste gespeichert.

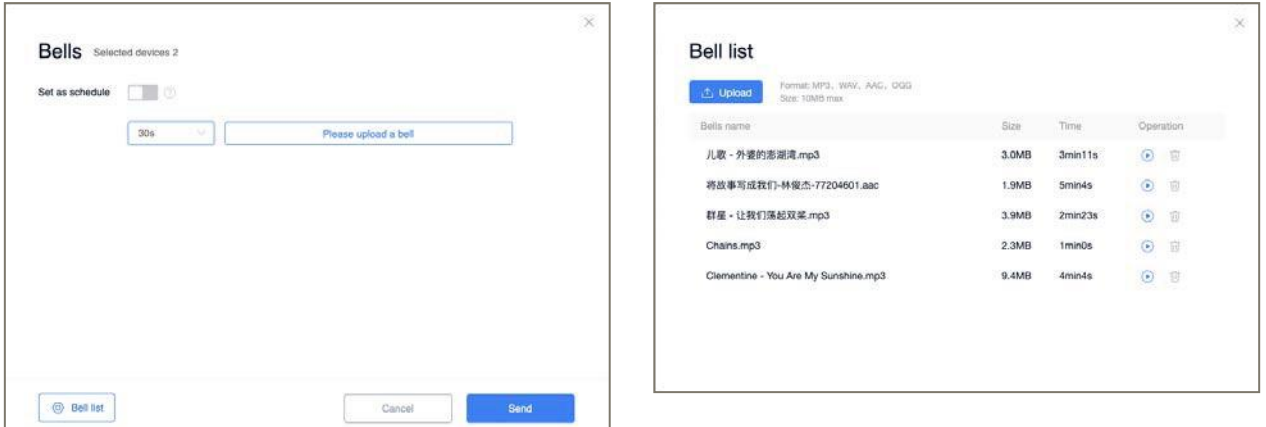

#### <span id="page-19-0"></span>4.1.5 BILDSCHIRMSPERRE

Drei-Zeit-Modi werden unterstützt;

Bildschirmsperrfunktion, die das Sperren eines bestimmten Geräts für einen bestimmten Zeitraum unterstützt.

Die Bildschirmsperre wird gesendet

Das gesperrte Gerät kann keine Softwareklassenbedienung ausführen und die Fernbedienung nicht verwenden.

Sperren Sie das Gerät für einen einzigen Sperrzeitraum bis spätestens 23:59 Uhr des Tages.

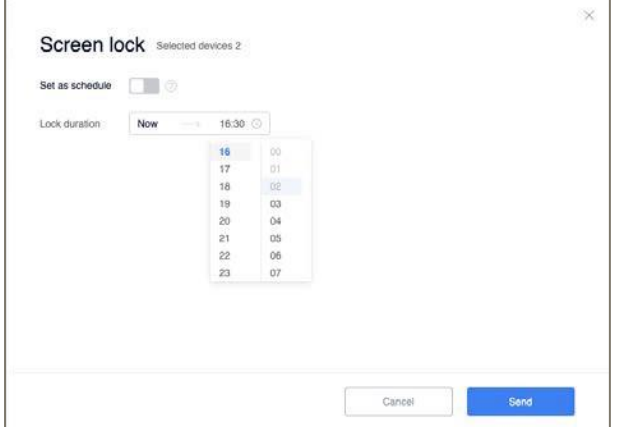

#### **Passworteinstellungen für die Bildschirmsperre**

Suchen Sie die Bildschirmsperre auf der Seite > Passwortverwaltung und legen Sie ein 6-stelliges Passwort fest

#### <span id="page-19-1"></span>4.1.6 Bildschirmsperre entsperren

- 1. Die Endzeit der Ankunftsbildschirmsperre wird automatisch entsperrt
- 2. Das Gerät wird automatisch entsperrt, wenn es 23:59 Uhr erreicht
- 3. Die Eingabe eines Kennworts auf dem Zielgerät während des gesperrten Zeitraums funktioniert ordnungsgemäß mit dem Zielgerät. Wenn nach dem Entsperren 20 Minuten lang keine Aktion erfolgt, wird das Gerät wieder gesperrt und es wird ein Passwort benötigt, um es hier einzugeben. Das Passwort für die Bildschirmsperre kann auf der Einstellungsseite von admin/Sub-admin eingesehen werden.

4. Entsperren entsperrt das Zielgerät für einen einzelnen Sperrbildschirmbefehl auf der Befehlsdatensatzseite durch admin/sub-admin.

# <span id="page-20-0"></span>4.2 MESSAGE

#### <span id="page-20-1"></span>4.2.1 Text

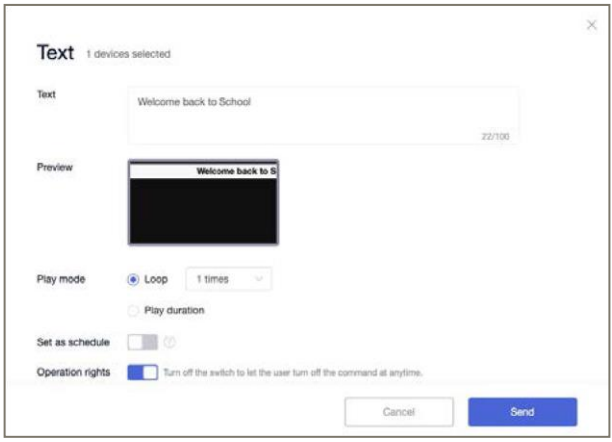

## **Textunterstützung für drei Zeitmodi**

Geben Sie einen Text ein, der als Lauflicht-Untertitel auf dem Zielgerät angezeigt werden soll. Wenn die Bedienrechte geöffnet sind, kann jeder, der sich vor dem Gerät befindet, den Text ausblenden.

## <span id="page-20-2"></span>4.2.2 MULTIMEDIA

Unterstützte Drei-Zeit-Modi

Multimedia unterstützt die Veröffentlichung von Informationen in Bild- und Videoformaten. Auf dem Zielgerät erscheint ein Fenster mit einer Schaltfläche zum Schließen.

Wenn die Bedienungsrechte aktiviert sind, kann jeder Benutzer des Geräts die Multimedia-Nachricht schließen.

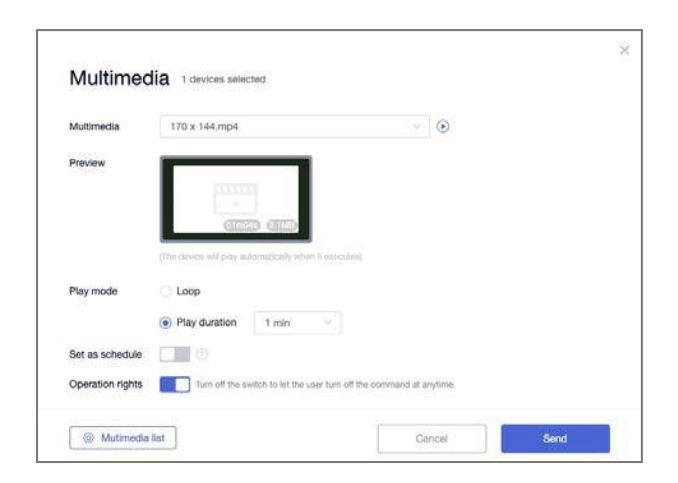

# <span id="page-20-3"></span>4.2.3 DATEI VERÖFFENTLICHEN

"Jetzt senden" und "Zeitgesteuertes Senden" wird unterstützt. Das Senden im wiederkehrenden Modus wird nicht unterstützt.

Dateiübertragung, bei der jede Art von Datei in einem zentralen temporären Ordner auf dem Zielgerät gepusht und gespeichert wird.

Unterstützt das lokale Hochladen von Dateien und das Speichern in der Dateiliste

Nachdem sie erfolgreich an einen temporären Ordner auf dem Zielgerät gesendet wurde, wird sie über das Popup-Fenster benachrichtigt

Unterstützt das lokale Hochladen von Dateien und das Speichern in der Dateiliste

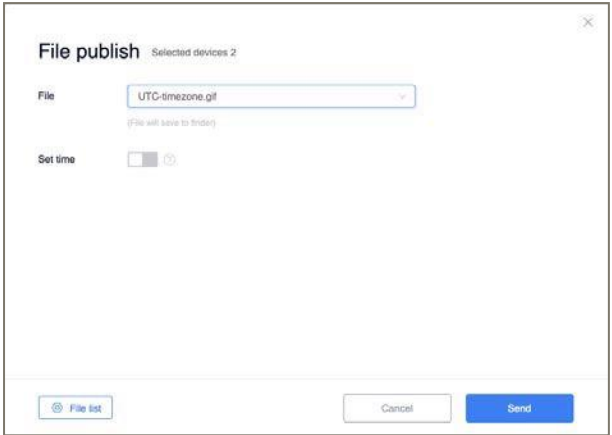

# <span id="page-21-0"></span>4.2.4 ALARM

#### **Einleitung**

Die Warnung wird sofort gesendet.

Die Warnung verfügt über eine voreingestellte Warnvorlage, die direkt nach dem Ändern des Textes in der Vorlage gesendet werden kann.

Unterstützt das lokale Hochladen von Bildern und die Speicherung;

Nachdem die Warnungsinformationen gesendet wurden, werden sie als Vollbild-Informationsanzeige auf dem Zielgerät angezeigt, und der Benutzer kann sie nicht selbst aktivieren.

## **Rückruf einer Warnung**

Wenn eine Notfallmeldung gesendet wird, zeigt die obere Leiste im Web ein rotes Licht an, das den Alarm darstellt. Gehen Sie zurück zur Notfallseite und klicken Sie auf den Rückruf, um die Freigabe des Notfalls abzubrechen.

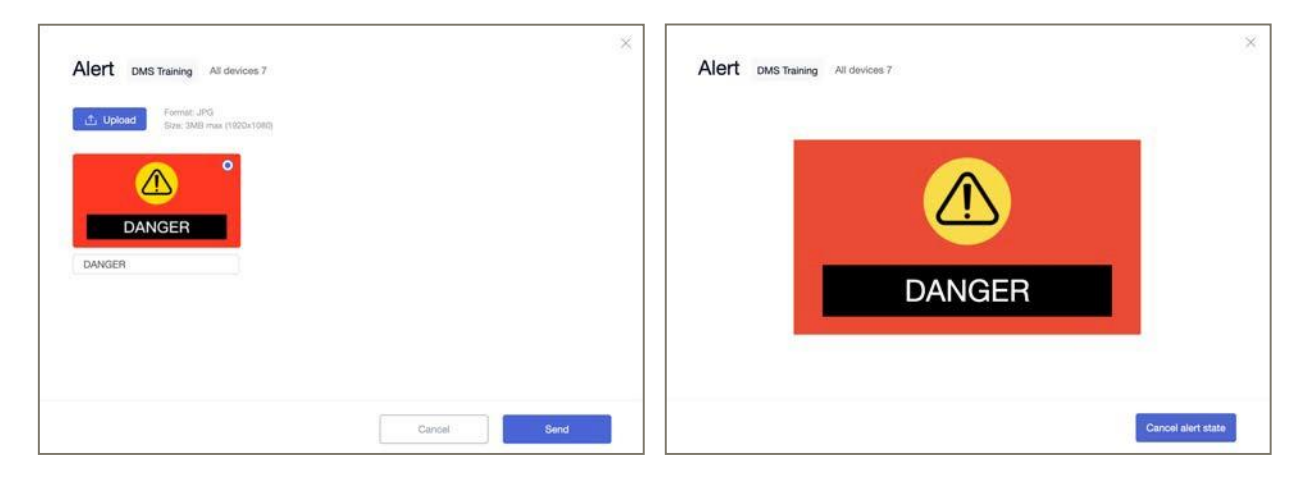

© Copyright 2024 TRIUMPH BOARD a.s. Seite: 22 Geräteberechtigungen für Warnungsinformationen

Die Alarm-Direktivenberechtigung unterscheidet sich von anderen Anweisungsberechtigungen. Wenn der Subadmin über die Befehlsberechtigung zum Senden des Notfalls verfügt, ist die Standard-Alarm-Anweisung für alle Geräte in der Schule gültig.

# <span id="page-22-0"></span>4.2.5 LIVE-KANAL

So richten Sie einen Live-Kanal ein und übertragen ihn auf die Geräte. Support-Format

## **RTMP/RTSP**

Ex: rtmp://example.example/live/example

## **Apple HLS (HTTP Live Streaming)**

Ex: http://ivi.example.edu.example/hls/example.m3u8

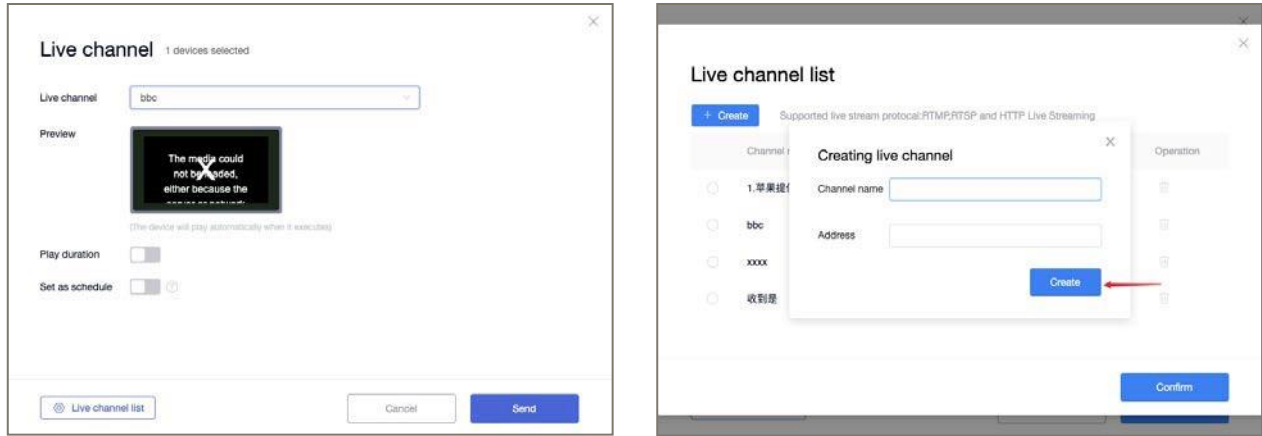

# <span id="page-22-1"></span>4.3 GERÄTE-EINSTELLUNGEN

## **Hintergrundbild**

Hintergrundeinstellungen, unterstützen nur "Jetzt ausführen";

Unterstützt das Standard-Hintergrundbild, das auf dem Gerät wiederhergestellt werden soll. Wenn das Gerät diese Anweisung erhält, wechselt es das Hintergrundbild sofort automatisch.

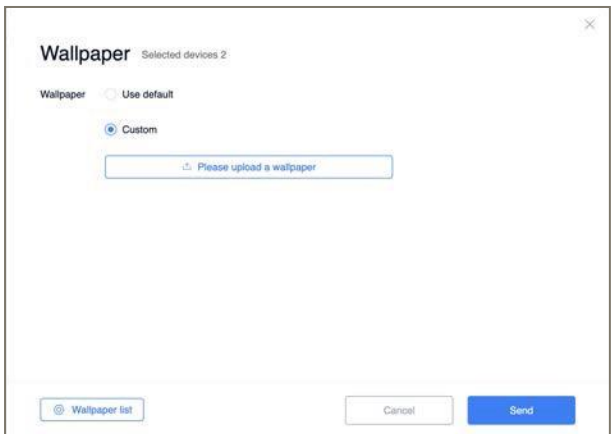

Das Senden von Anweisungen erfolgt asynchron nach unten, und das Gerät kann Anweisungen empfangen, wenn es innerhalb von 72 Stunden nach dem Senden der Anweisung eingeschaltet wird. Wenn diese Anweisung noch nicht mehr als 72h ausgeführt wurde, wird festgestellt, dass es sich um einen Ausführungsfehler handelt.

## **Boot Logo**

Schalten Sie die Logo-Einstellungen ein, unterstützen Sie nur "Jetzt ausführen";

Unterstützt die Wiederherstellung des Standard-Startlogos auf dem Gerät.

Nach Erhalt dieser Anweisung ersetzt das Gerät sofort automatisch das Boot-Logo, welches beim nächsten Bootvorgang wirksam wird.

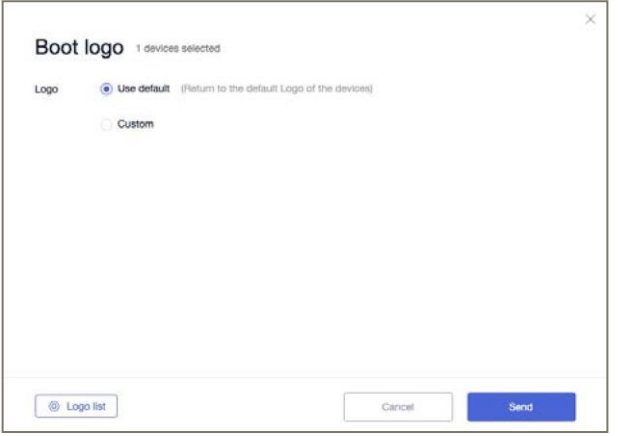

Das Senden von Anweisungen erfolgt asynchron nach unten, und das Gerät kann Anweisungen empfangen, wenn es innerhalb von 72 Stunden nach dem Senden der Anweisung eingeschaltet wird. Wenn diese Anweisung noch nicht mehr als 72h ausgeführt wurde, wird festgestellt, dass es sich um einen Ausführungsfehler handelt.

# <span id="page-23-0"></span>4.4 BILDSCHIRM-STEUERUNG

# <span id="page-23-1"></span>4.4.1 ECHTZEIT-ANZEIGE

**Eintrag A:** Geräteliste -> Gerätedetails -> Echtzeitanzeige **Eintrag B:** Geräteliste -> Rasteransicht -> Echtzeitanzeige

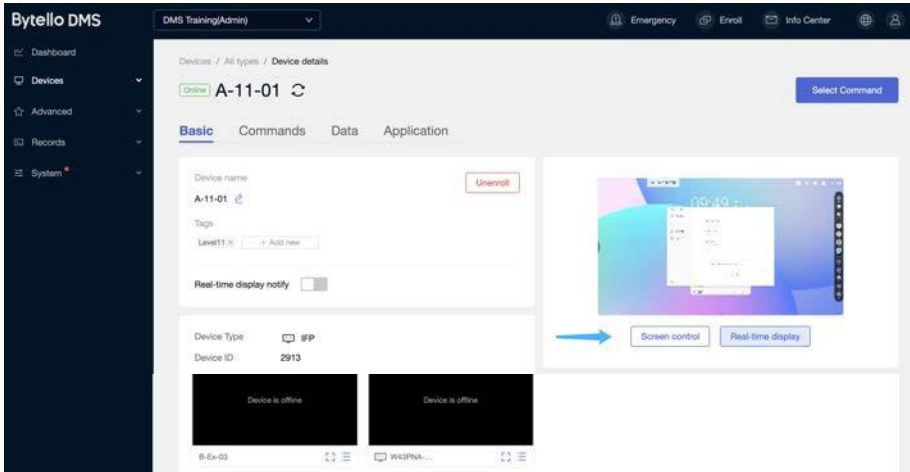

## Echtzeit-Anzeigemodus

Nach der Eingabe kann der Benutzer den Gerätebildschirm überprüfen und sofortige Befehle senden.

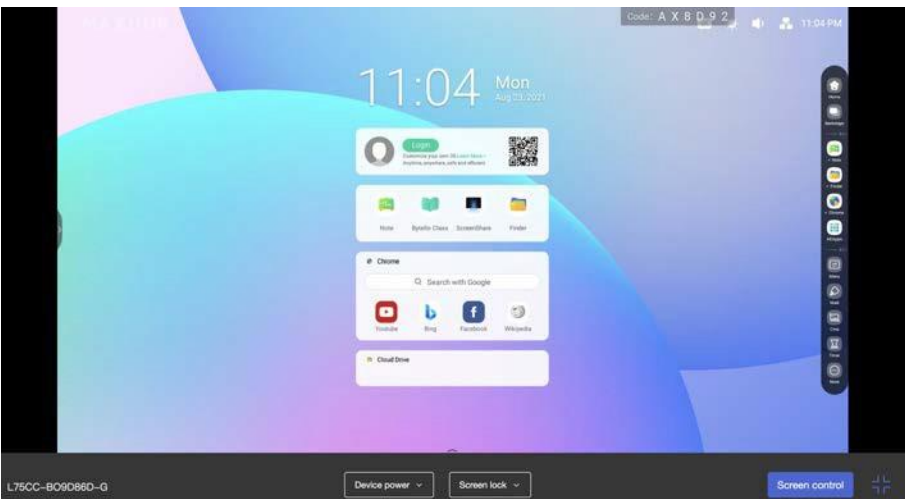

# <span id="page-24-0"></span>4.4.2 SCREEN CONTROL

**Eintrag A:** Geräteliste -> Gerätedetails -> Bildschirmsteuerung **Eintrag B:** Echtzeit-Anzeigemodus -> Bildschirmsteuerung

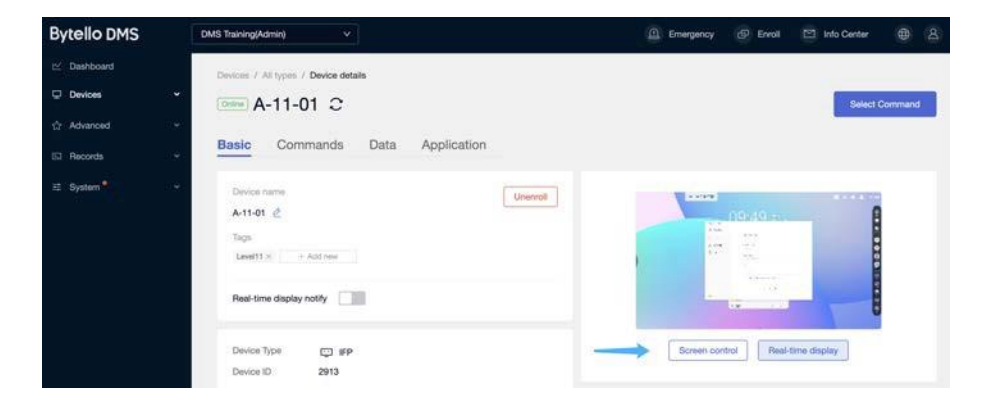

## **Bildschirmsteuerungs-Modus**

Das eingeben der Bildschirmsteuerungssitzung erfordert eine Geräteerlaubnis. Die Benutzer des Geräts müssen diese Bildschirmfernsteuerungssitzung zulassen. Wenn ein Benutzer des Geräts die Sitzung ablehnt, kann der IT-Administrator die Kontrolle nicht übernehmen. Wenn innerhalb von 30 Sekunden keine Antwort erfolgt, startet das Gerät eine Bildschirmfernsteuerungssitzung ohne Genehmigung.

## **Warten auf Erlaubnis**

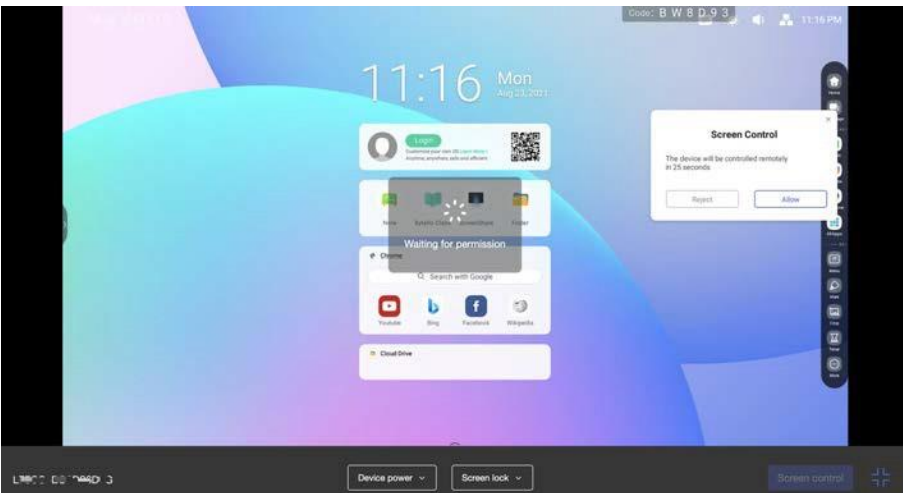

**Sitzung zur Remote-Bildschirmsteuerung eingegeben**

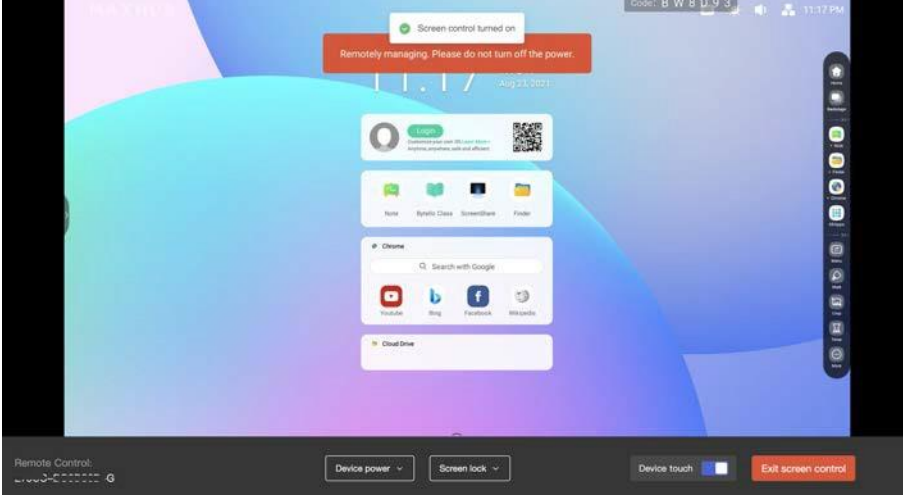

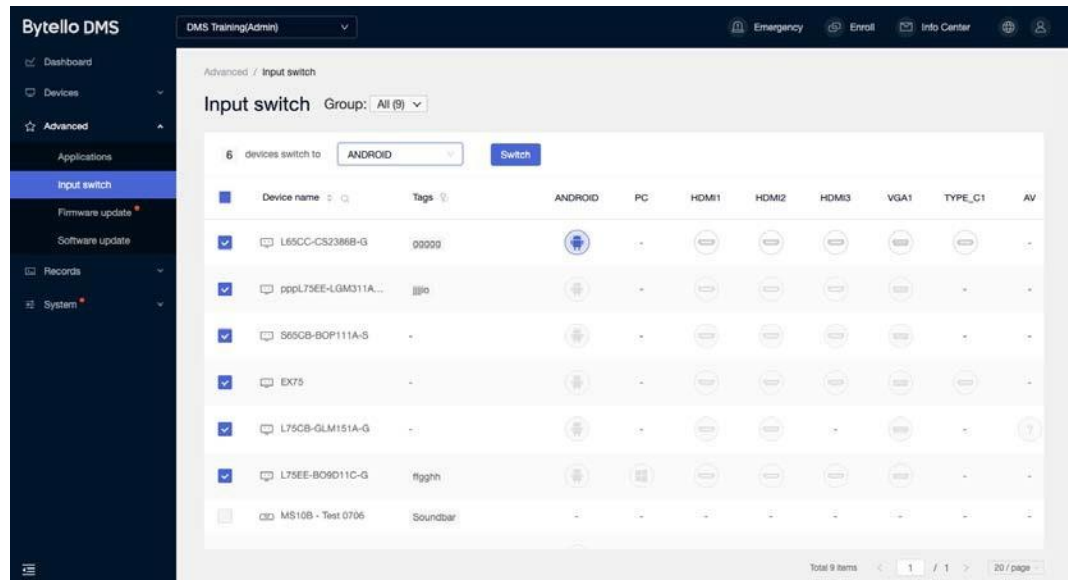

Wählen Sie zunächst das Zielgerät aus. Wählen Sie zweitens aus, zu welchem Kanal Sie wechseln möchten.

\*Wenn das Gerät nicht über den Zielkanal verfügt oder der Gerätestatus ausgeschaltet ist, wird festgestellt, dass die Anweisung fehlschlägt

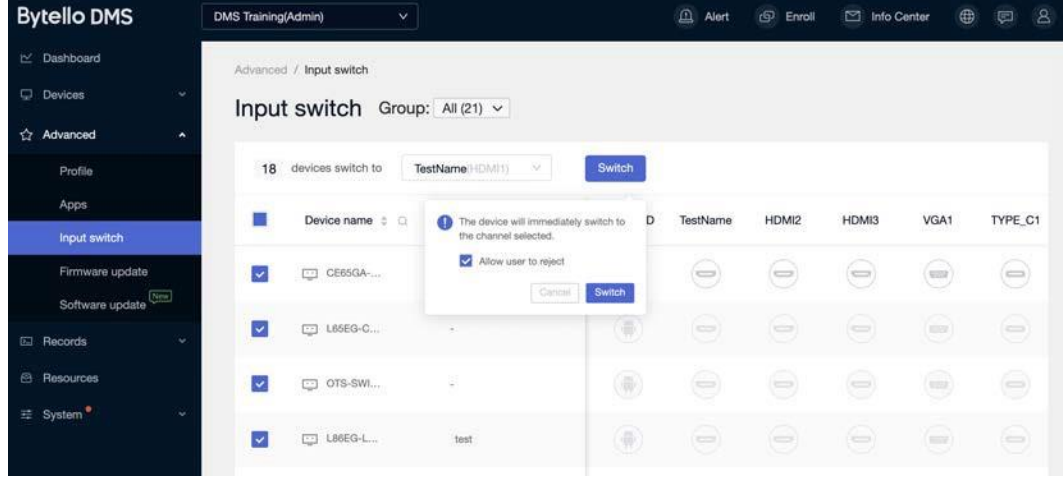

Wenn <Ablehnen> durch den Benutzer zulassen ausgewählt ist, können Benutzer vor dem Gerät diesen Befehl nicht ablehnen.

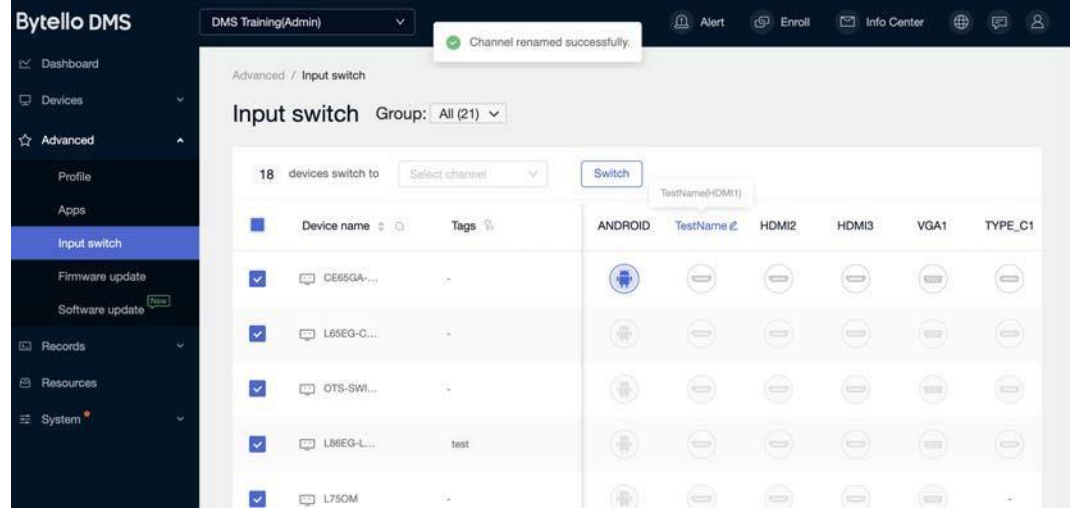

Klicken Sie auf einen Kanal, um den Namen der Vorschau zu ändern.

# <span id="page-27-0"></span>5.3 FIRMWARE UPDATE

. Die Benachrichtigung wird in DMS - Firmware-Update angezeigt, sobald eine neue Firmware veröffentlicht und vom Gerät erkannt wird.

Klicken Sie auf <Alle aktualisieren>, um den Befehl zu senden. Der Befehl läuft nicht ab.

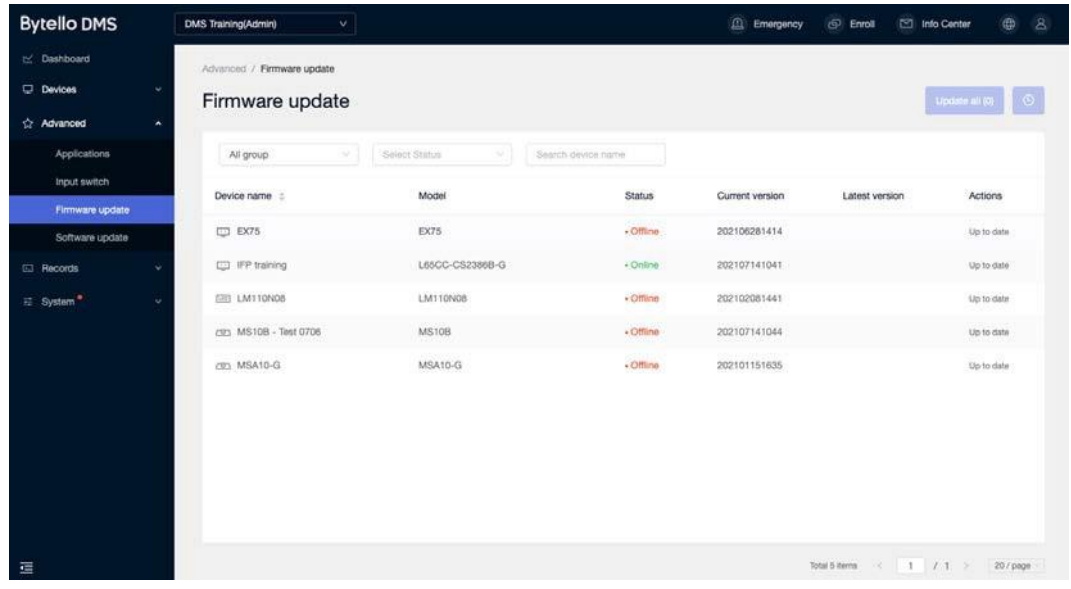

# <span id="page-27-1"></span>5.4 DMS CLIENT UPDATE

Die DMS-Clientverwaltungsfunktionen für Android-Geräte, die von der neuesten Version des DMS-Administrators ausgegeben werden, behalten die neue Version von DMS bei, um die neuesten Funktionen zu unterstützen.

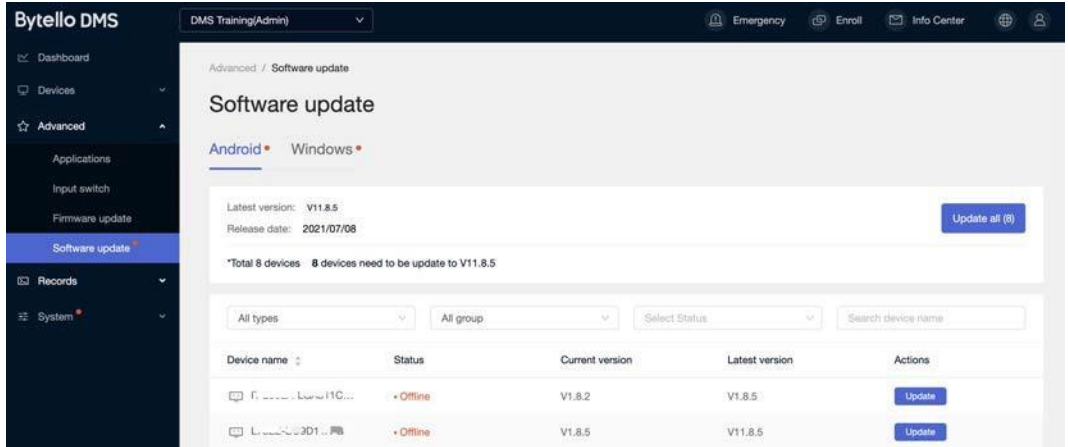

# <span id="page-28-0"></span>6. PROFIL

Verwenden Sie das Profil, um einen Stapel von Einstellungen festzulegen.

Wenn ein Profil als "Standard" festgelegt ist, wird das neu registrierte Gerät automatisch mit dem Profil verknüpft.

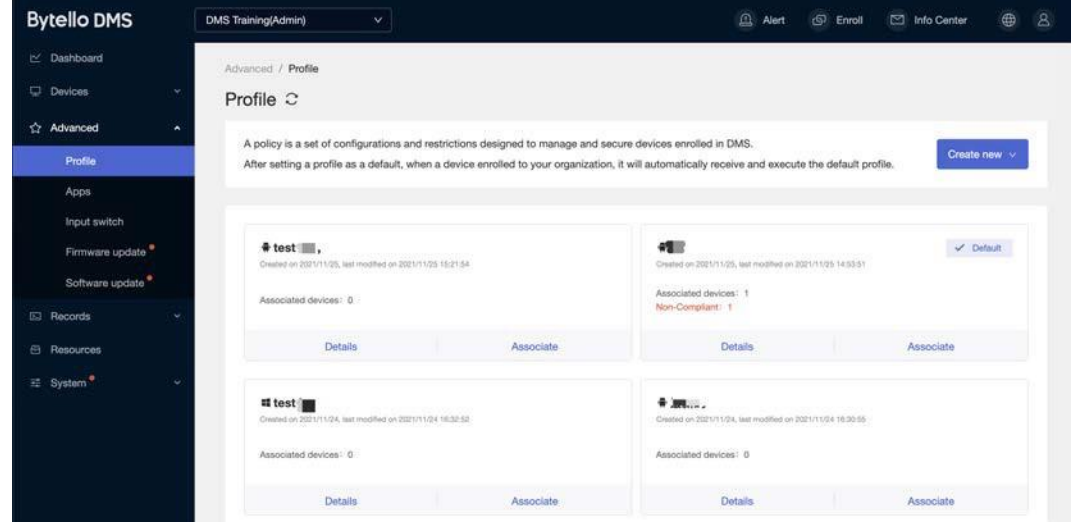

# <span id="page-28-1"></span>**6.1 SICHERHEIT - BLOCKIEREN**

Es ist möglich, die Websperrliste und die Zulassungsliste festzulegen.

Die Sperrliste wird verwendet, um zu verhindern, dass ein Benutzer bestimmte URLs durchsucht. Die Zulassungsliste wird verwendet, damit Benutzer nur bestimmte URLs durchsuchen können.

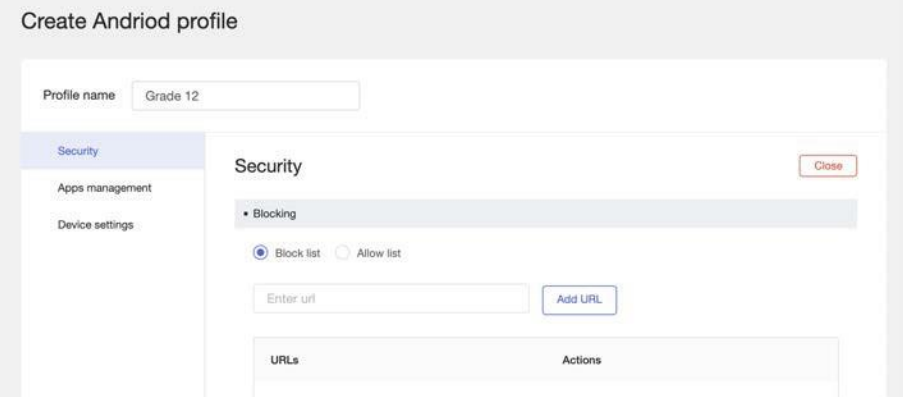

# <span id="page-28-2"></span>6.2 APP-VERWALTUNG

Erstellen Sie eine Liste von Apps, um Apps auf die zugeordneten Geräte zu übertragen.

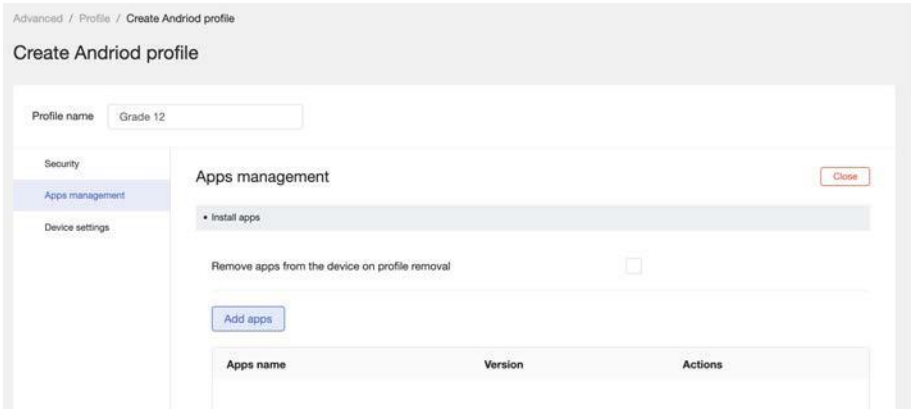

Wählen Sie Apps unter Ressource – Apps aus, oder laden Sie sie aus dem lokalen Finder hoch.

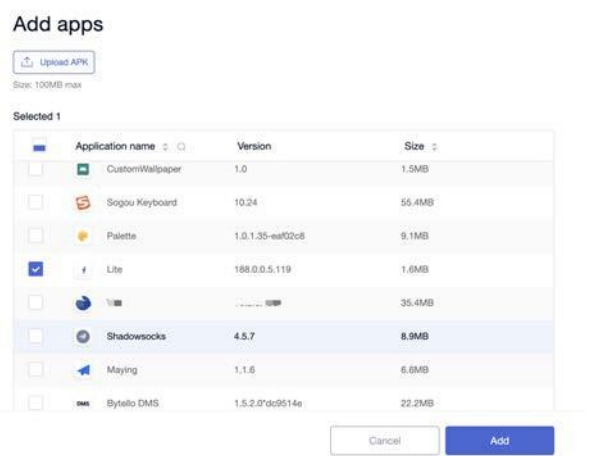

# <span id="page-29-0"></span>6.3 WI-FI

Richten Sie WLAN ein und senden Sie es an die zugehörigen Geräte.

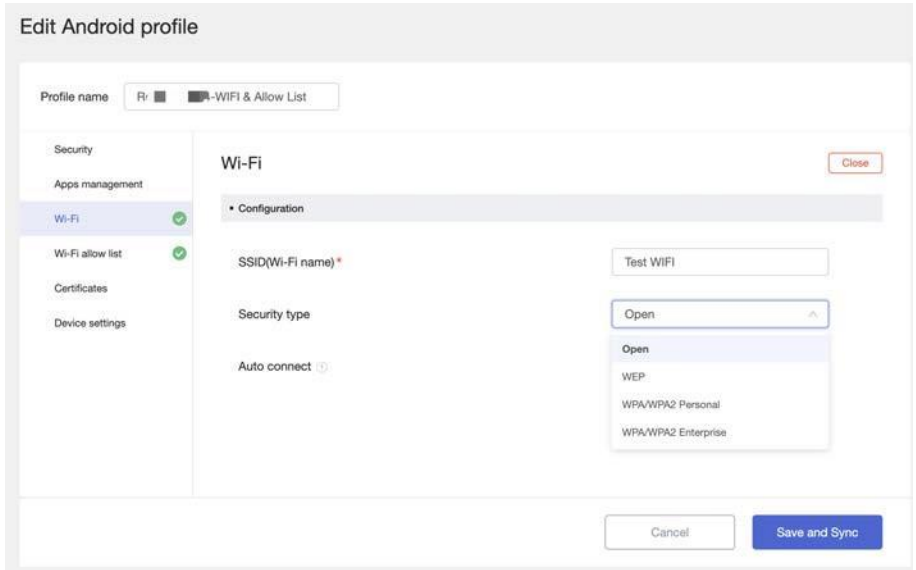

Wählen Sie verschiedene Sicherheitstypen und erforderliche Informationen aus.

# <span id="page-30-0"></span>6.4 WI-FI-ZULASSUNGSLISTE

Legen Sie eine WLAN-Zulassungsliste fest. Zugeordnete Geräte können nur WLAN verwenden, das in der WIFI-Zulassungsliste konfiguriert ist.

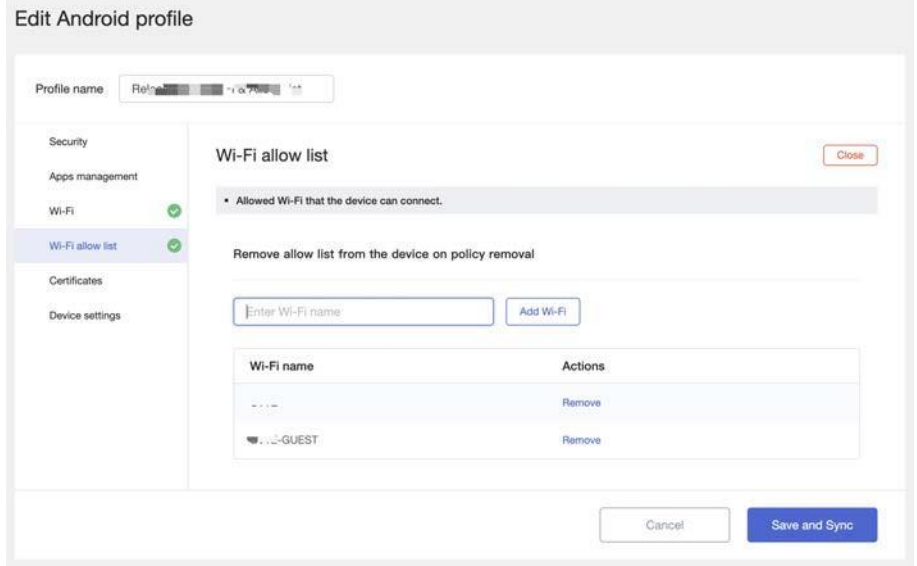

# <span id="page-30-1"></span>6.5 Zertifikate

.

Legen Sie eine Liste von Zertifikaten fest und senden Sie diese an verbundene Geräte. Wählen Sie Ressourcenzertifikate oder laden Sie vom lokalen PC

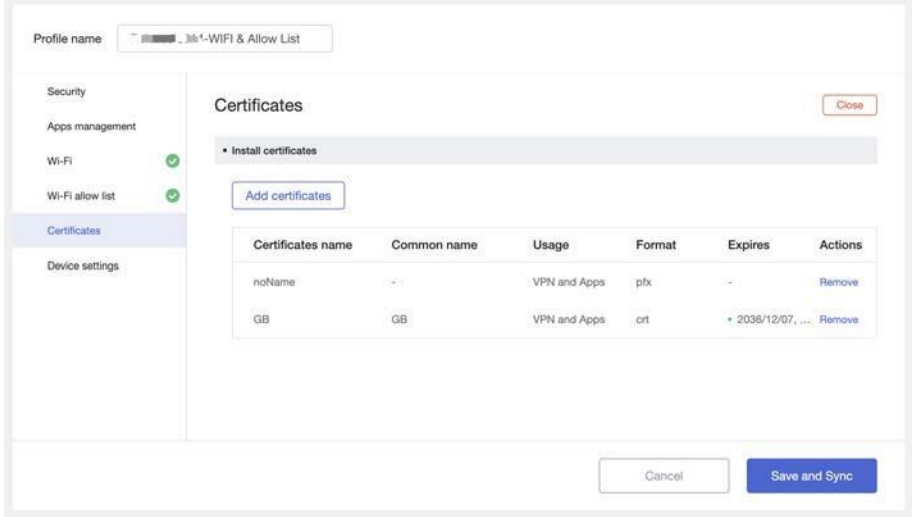

# <span id="page-30-2"></span>6.6 GERÄTE-EINSTELLUNGEN

## **Automatische Ruhezeit**

Automatischer Ruhezustand, wenn eine Weile keine Bedienung erfolgt.

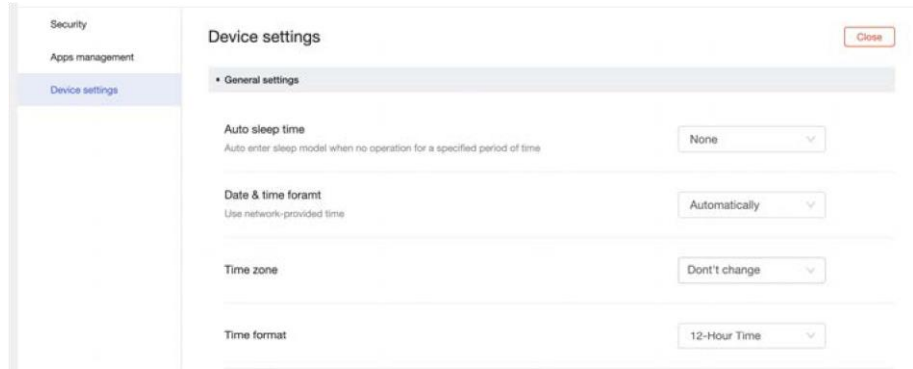

## **Datums- und Zeitformat**

Wählen Sie <Auto> und das Gerät überprüft das Internet, um das Datum und die Uhrzeit einzustellen. **Zeitformat** 

Wählen Sie die Zeitzone des Geräts aus. Legen Sie fest, wie Datum und Uhrzeit auf dem Gerät angezeigt werden. Wählen Sie zwischen dem 12-Stunden-Format und dem 24-Stunden-Format.

Kein einzelnes Herunterfahren. Von einem automatischen Herunterfahren spricht man, wenn festgestellt wird, dass ein Gerät für einige Zeit nicht funktionsfähig ist.

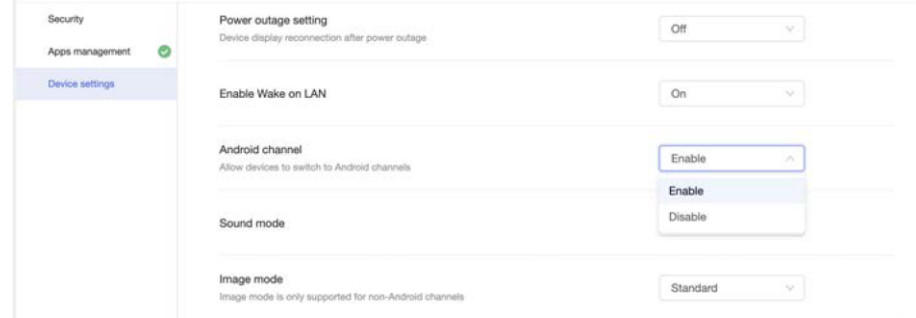

# **Einstellung für Stromausfall – nur Android**

Es gibt drei Szenarien, in denen ein Gerät einen unerwarteten Stromausfall erleidet und wieder angeschlossen wird.

- 1. Schalten Sie das Gerät aus und dann wieder ein, das Gerät bleibt ausgeschaltet
- 2. Ausschalten und dann einschalten, das Gerät schaltet sich automatisch ein

3. Ausschalten und anschließen: das Gerät kehrt in den Zustand zurück, in dem es sich vor dem Stromausfall befand. Nachdem der Befehl gesendet wurde, kann das Gerät den Befehl innerhalb von 24h nach dem Senden des Befehls empfangen. Wenn mehr als 24 Stunden vergangen sind, ohne dass der Befehl ausgeführt wurde, wird er als nicht ausgeführt betrachtet.

Wenn dies eingeschaltet ist, kann das Gerät den Einschaltbefehl vom DMS empfangen.

## **Android-Kanal**

Wenn der Schalter eingeschaltet ist, verfügt das Gerät über Android-Kanäle, eine Dockingleiste und kann Android-Anwendungen wie Finder, Media Player, Browser, Notiz usw. verwenden.

Das Zielgerät verfügt nicht über einen Android-Kanal, wenn der Schalter eingeschaltet ist, und dient nur als Kanalanzeigekanal.

Das Senden von Befehlen erfolgt abwärts asynchron, und das Gerät kann Befehle empfangen, wenn es innerhalb von 24 Stunden nach dem Senden des Befehls eingeschaltet wird. Wenn mehr als 24 Stunden vergangen sind, ohne dass der Befehl ausgeführt wurde, wird er als nicht ausgeführt betrachtet.

#### **Bildmodus - nur Android**

Der Bildmodus bezieht sich auf die Bildschirmanzeigeeinstellungen des Geräts, die nur "Jetzt ausführen" unterstützen.

Keine Rückmeldung auf dem Gerät, sehen Sie in den erweiterten Einstellungen nach, um die aktuelle Einstellung zu überprüfen.

#### **Tonmodus - nur Android**

Der Tonmodus bezieht sich auf den Tonmodus des Geräts und unterstützt nur die Funktion "Jetzt ausführen" (Execute Now). Keine Rückmeldung auf dem Gerät, überprüfen Sie die erweiterten Einstellungen, um die aktuelle Einstellung zu überprüfen.

# <span id="page-32-0"></span>6.7 ASSOCIATE DEVICES

#### **Gerät zuordnen**

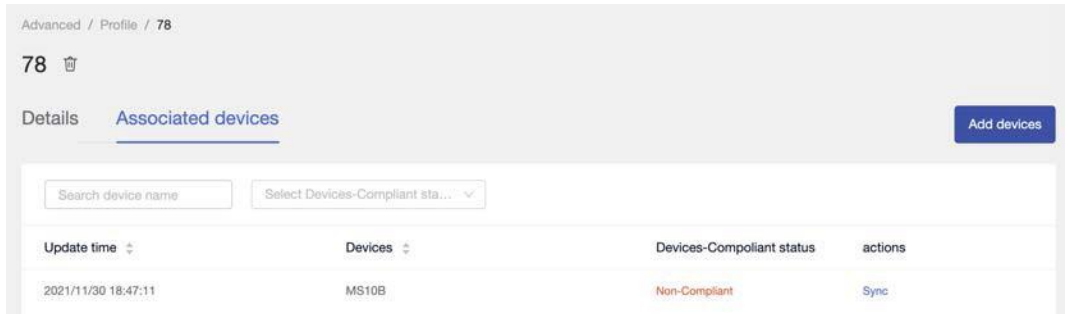

Das Verknüpfen eines Geräts mit einem Profil bedeutet, dass das Gerät alle Einstellungen sofort erhält. Zugeordnete Geräte überprüfen den aktuellen Status jeder Einstellung und synchronisieren das Profil erneut mit dem Gerät.

# <span id="page-32-1"></span>7. RECORDS

# <span id="page-32-2"></span>7.1 COMMAND HISTORY

Befehle, die sofort ausgeführt werden, werden gesendet und anschließend in die Liste der Ausführungshistorie eingetragen.

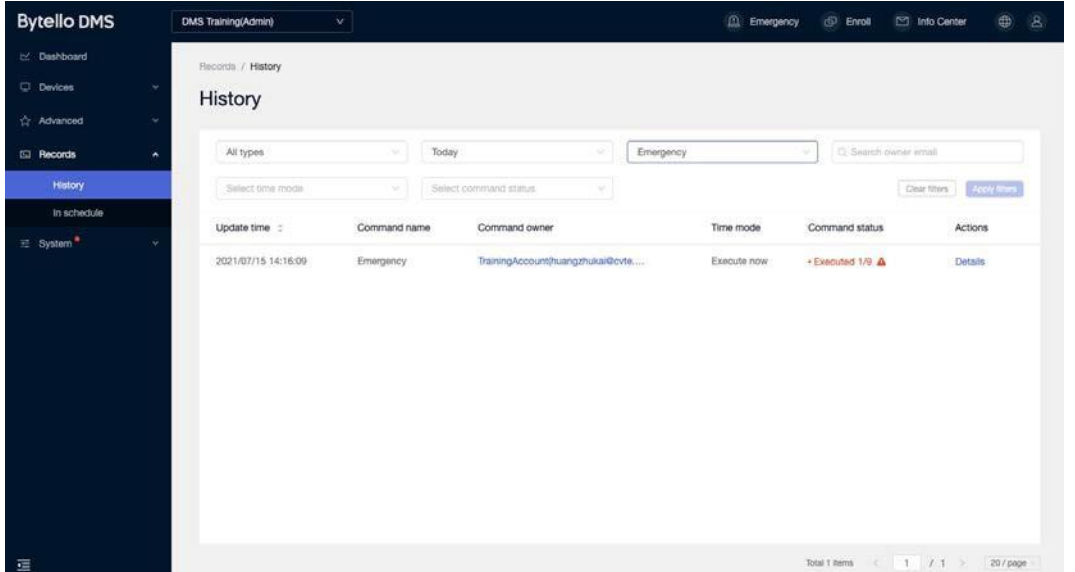

Zeitgesteuerte und wiederkehrende Anweisungen: Wenn die eingestellte Zeit erreicht ist, wird die Anweisung in die Liste der Ausführungshistorie aufgenommen.

Der Status des Befehls lautet Ausgeführt, und die Punktzahl gibt den Erfolg des Befehls unter dem aktuellen Befehl an.

# <span id="page-33-0"></span>7.2 Verlauf

Der Zugang zu den Anweisungsdetails ist sowohl in der Ausführungshistorie als auch im Zeitplan verfügbar. Unter den Details des Equipment-Ausführungsdatensatzes der Anweisung können Sie die spezifische Ausführung jedes Geräts unter der Anweisung sehen.

Die spezifischen Ausführungsergebnisse sind:

- Erfolg: das Gerät hat diesen Befehl erfolgreich ausgeführt;
- Es wird keine Aktion unterstützt;
- Fehlgeschlagen: dieses Gerät konnte den Befehl nicht ausführen;
- Unterstützung für den Vorgang des erneuten Sendens, d. h. die erneute Erteilung von Anweisungen für dieses Gerät;
- Recalled: das Gerät hat die Erteilung dieser Anweisung zurückgezogen;
- Keine Aktion wird unterstützt;
- Wait: dieses Gerät hat diese Anweisung nicht ausgeführt;
- Unterstützung für Rückrufoperationen, d. h. Rückrufaufträge für Geräte, die noch nicht ausgeführt wurden;

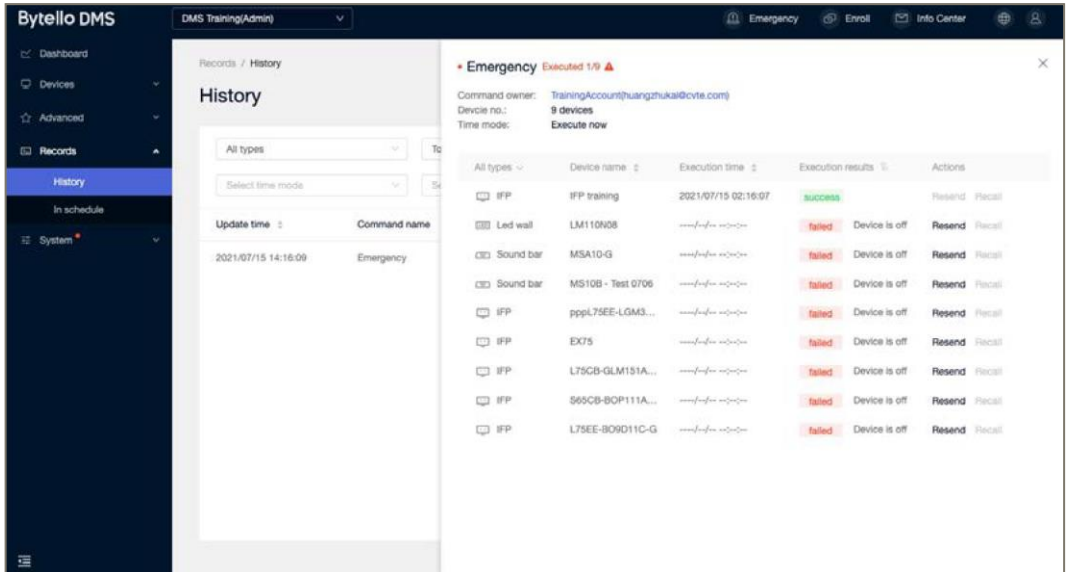

# <span id="page-33-1"></span>7.3 BEFEHL IM ZEITPLAN

Zeitgesteuert und die wiederkehrende Anweisung, die den Befehl in die Zeitplanliste aufnimmt, wenn die eingestellte Zeit nicht erreicht wird. Der Befehlsstatus lautet "Nicht ausgeführt" und die Punktzahl gibt den Erfolg der Geräteausführung unter dem aktuellen Befehl an.

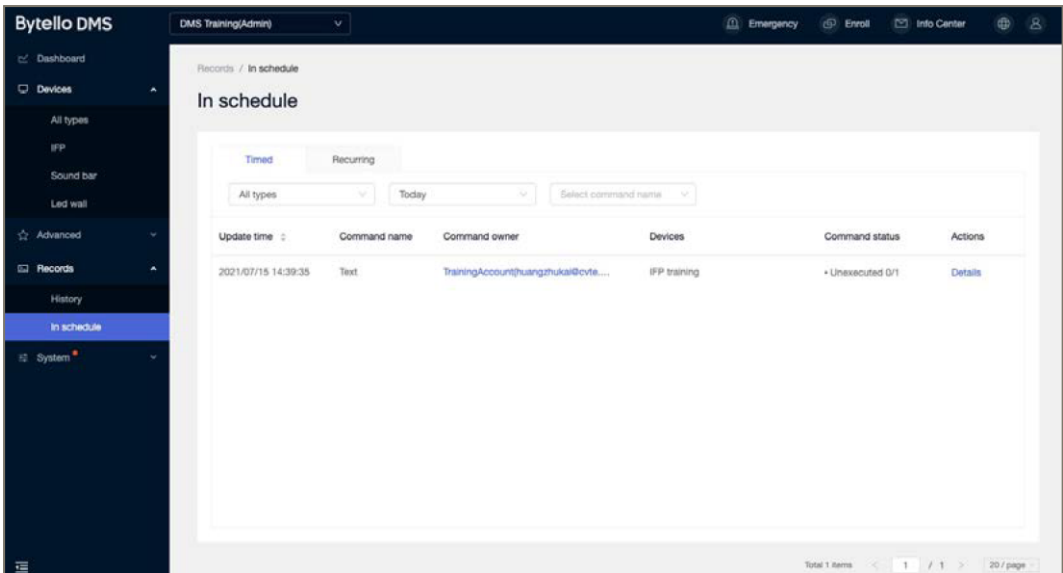

Im wiederkehrenden Befehl kann der Benutzer schließen, bearbeiten und löschen.

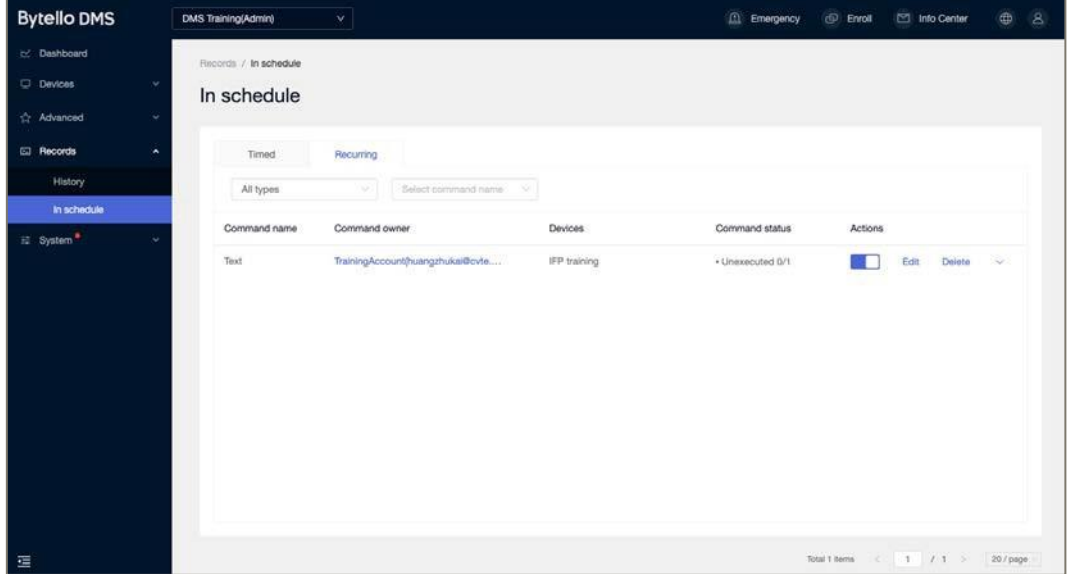

# <span id="page-34-0"></span>8. RESOURCES

Laden Sie alle Organisationsressourcen an einem Ort hoch und verwalten Sie sie.

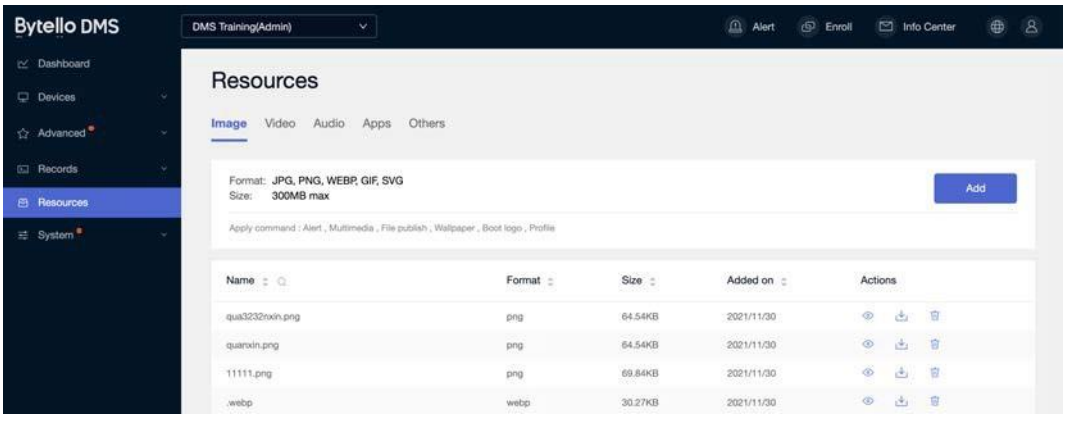

# <span id="page-35-0"></span>8.1 BILDER

Laden Sie Bilder in die Ressourcen Ihrer Organisation hoch. Wählen Sie diese Bilder aus, wenn Sie einen Befehl wie "Warnung", "Multimedia", "Hintergrundbild", "Startlogo" und "Dateiveröffentlichung" senden.

# <span id="page-35-1"></span>8.2 VIDEOS

Alle Videos hier können über Befehl-Multimedia und Dateiveröffentlichung ausgewählt werden.

# <span id="page-35-2"></span>8.3 AUDIOS

Alle Audios und Musik können über Command-Bells ausgewählt werden.

# <span id="page-35-3"></span>8.4 APPS

Laden Sie alle Apps hoch und verwalten Sie sie.

# <span id="page-35-4"></span>8.5 SONSTIGES

Alle anderen Dateien können in Organisationsressourcen hochgeladen und als Dateiveröffentlichung gesendet werden.

# <span id="page-35-5"></span>9. BENUTZER

# <span id="page-35-6"></span>9.1 HINZUFÜGEN EINES BENUTZERS

## <span id="page-35-7"></span>9.1.1 E-MAIL-ADRESSE EINGEBEN

Geben Sie eine E-Mail-Adresse ein und überprüfen Sie, ob sie bereits im Bytello User Center vorhanden ist.

Wenn dieses Konto nicht im Bytello User Center vorhanden ist, müssen Sie ein Passwort festlegen.

Wenn dieses Konto bereits im Bytello User Center vorhanden ist, hat dieser Benutzer bereits ein Passwort.

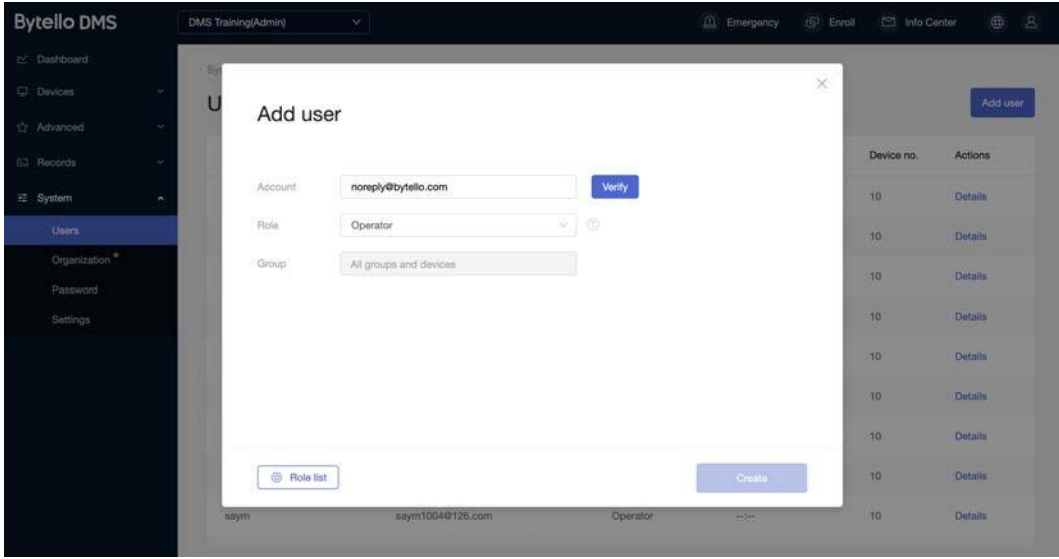

# <span id="page-35-8"></span>9.1.2 AUSWÄHLEN VON ROLLEN- UND GERÄTEGRUPPEN

Wählen Sie eine vordefinierte Rolle, einen Operator oder einen Betrachter aus. Nachdem Sie eine benutzerdefinierte Rolle ausgewählt haben, wählen Sie vorhandene Gerätegruppen aus.

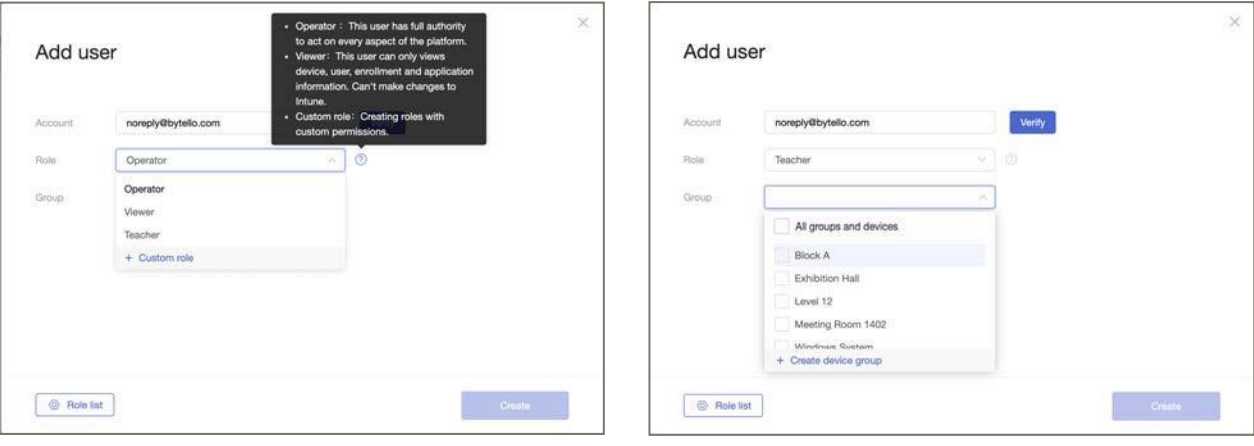

# <span id="page-37-0"></span>9.2 BENUTZERDEFINIERTE ROLLE

Erstellen einer Rolle und Festlegen von Berechtigungen.

#### **Bytello DMS Passwort:**

Dieses Kennwort wird verwendet, um die Registrierung eines Geräts bei einem DMS-Client aufzuheben. Wenn der Schalter aktiviert ist, kann ein Benutzer mit dieser Rolle das Kennwort unter System -> Kennwort überprüfen.

#### **Passwort für die Bildschirmsperre:**

Dieses Passwort wird verwendet, um ein Gerät während der Bildschirmsperre zu entsperren. Wenn dieser Schalter aktiviert ist, kann ein Benutzer mit dieser Rolle das Kennwort für die Bildschirmsperre unter System -> Kennwort überprüfen.

#### **Berechtigungen für Befehle**

Wählen Sie aus, welchen Befehl diese Rolle haben soll.

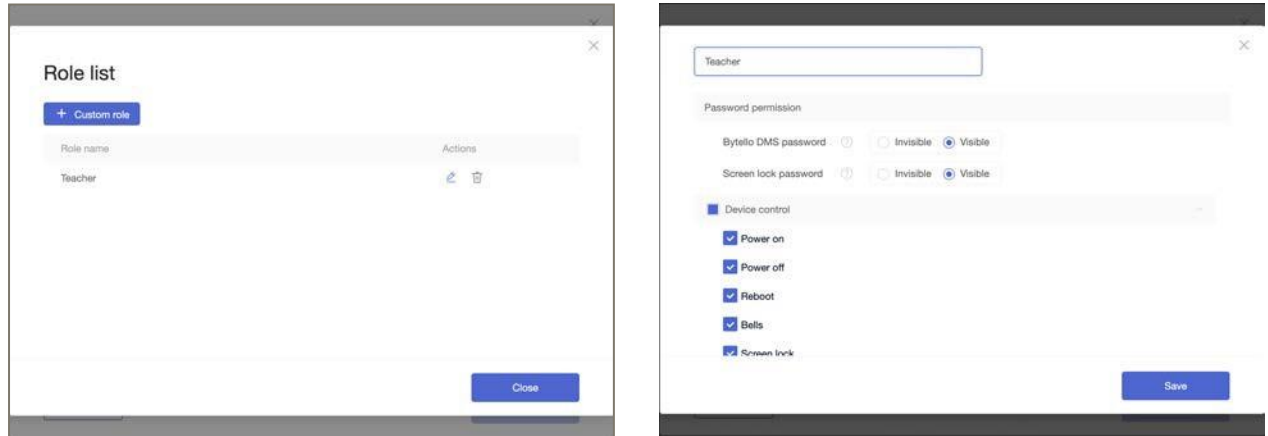

# <span id="page-37-1"></span>10. SYSTEM

# <span id="page-37-2"></span>10.1 ORGANISATION

Grundlegende Informationen:

## **Name der Organisation**.

**Standort,** der Bereich, in dem sich die Organisation befindet;

**Das Admin-Konto** verwaltet die E-Mail-Adresse.

**Organisationscode**, der nach Abschluss der Organisationsregistrierung vom System selbst generiert wird und nicht veränderbar ist.

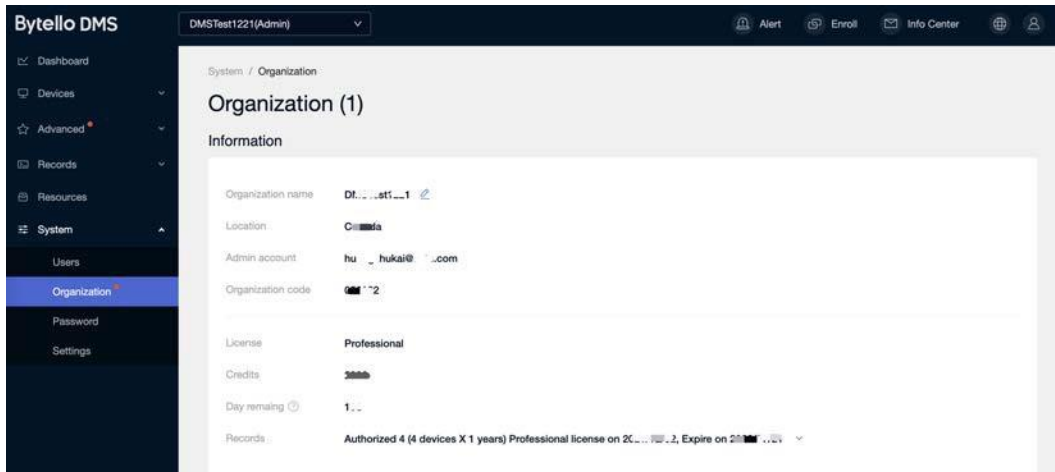

Zu den Lizenzinformationen gehören der Lizenztyp, das verbleibende Guthaben, die verbleibenden Tage und die Lizenzdatensätze.

Ändern Sie den Namen und den Standort der Organisation:

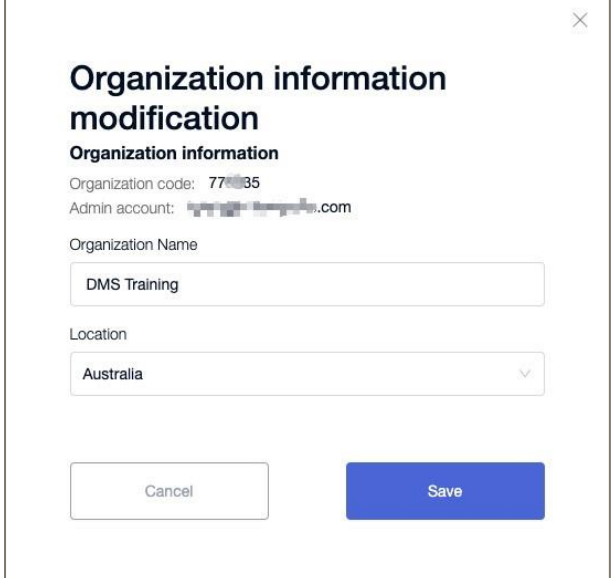

# <span id="page-38-0"></span>10.2 PASSWORT

# <span id="page-38-1"></span>10.2.1 BYTELLO DMS LOCK

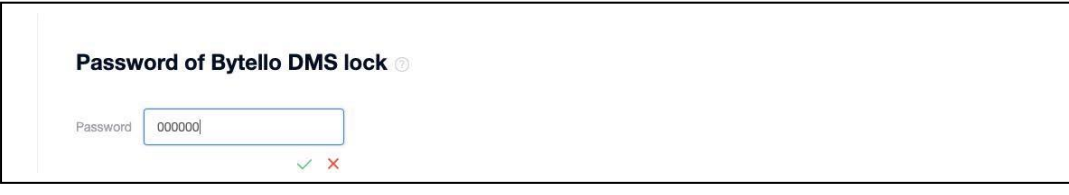

Der Standardwert ist 000000;

Kann aus-/eingeschaltet werden, wenn der Schalter eingeschaltet ist, kann der Administrator ein 6-stelliges Passwort festlegen;

Wenn Sie die Registrierung eines Geräts beim Client aufheben, muss der Benutzer das richtige Kennwort eingeben, um es zu bedienen.

#### <span id="page-39-0"></span>10.2.2 BILDSCHIRMSPERRE

#### Der Standardwert ist 000000

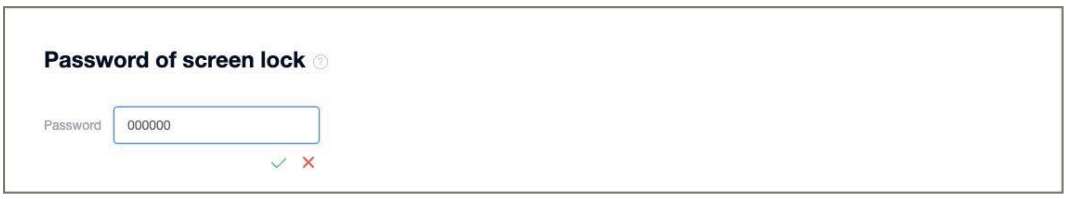

Die Standardeinstellung ist dauerhaft aktiviert, der Administrator kann ein 6-stelliges Passwort festlegen.

Benutzer können ein Sperrbildschirmkennwort eingeben, um ein Gerät für einige Zeit zu entsperren, indem sie das richtige Kennwort eingeben.

# <span id="page-39-1"></span>10.3 PERSÖNLICHE EINSTELLUNGEN

#### <span id="page-39-2"></span>10.3.1 ADMIN-E-MAIL-ADRESSE ÄNDERN

Führen Sie die Verifizierung durch, um die Anmelde-E-Mail-Adresse des Administrators zu ändern. \*Dies ist eine ADMIN-ONLY-Funktion.

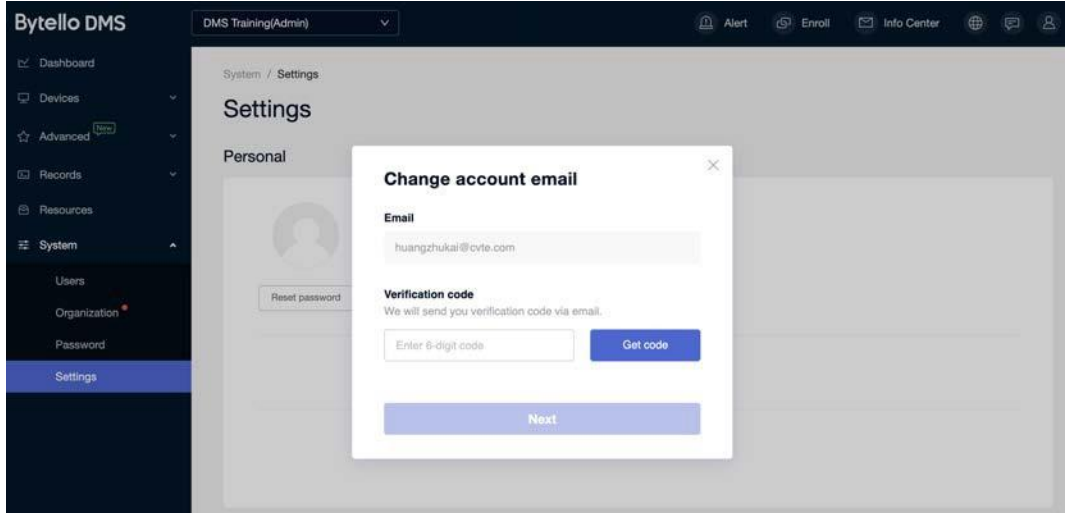

Notizen:

# <span id="page-40-0"></span>11. WOL SERVICE

# <span id="page-40-1"></span>11.1 BYTELLO WOL SERVICE EINRICHTEN

Der Einschaltbefehl funktioniert, wenn das Gerät mit einem Bytello WOL-Dienst verbunden ist.

## **Schritt eins**:

Laden Sie den Bytello WOL Service herunter und installieren Sie ihn auf einem PC-System. **Stellen Sie sicher, dass sich dieser Computer im selben Netzwerk wie das gesteuerte Gerät befindet.** 

Laden Sie den Bytello WOL Service hier herunter: http://www.bytello.com/dms

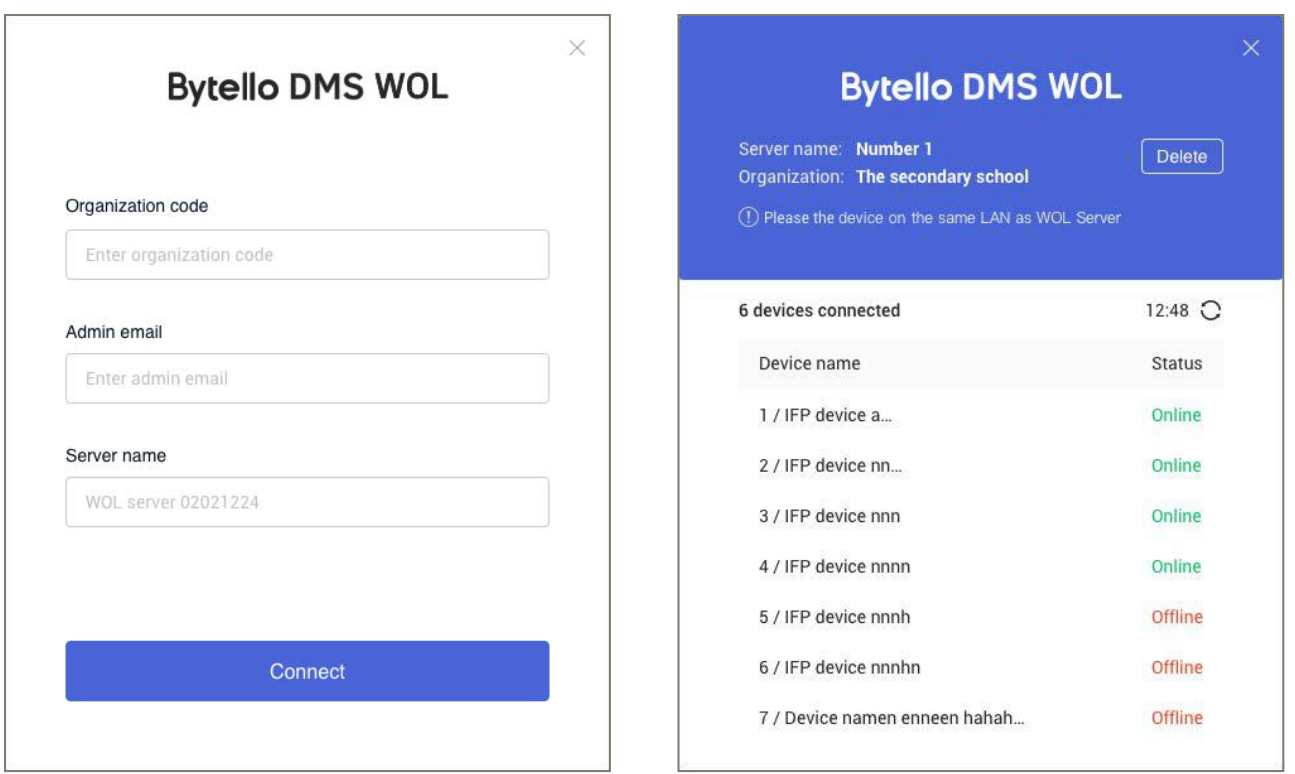

#### **Zweiter Schritt**:

Geben Sie den Organisationscode und die Admin-E-Mail-Adresse ein, um **diesen** WOL-Server mit Ihrer Organisation zu verbinden.

## **Schritt drei**:

Geben Sie den Servernamen ein, um verschiedene WOL-Server innerhalb einer Organisation zu unterscheiden.

#### **Vierter Schritt**:

Sobald der WOL-Server mit der Organisation verbunden ist, beginnt er, Geräte in seiner Umgebung zu durchsuchen und eine WOL-Liste der verbundenen Geräte anzuzeigen, sowohl auf dem Bytello WOL-Service-Client als auch auf dem WOL-Service-Client.

Bei Bytello-zertifizierten Geräten stellen Sie bitte sicher, dass Wake-on-LAN geöffnet ist

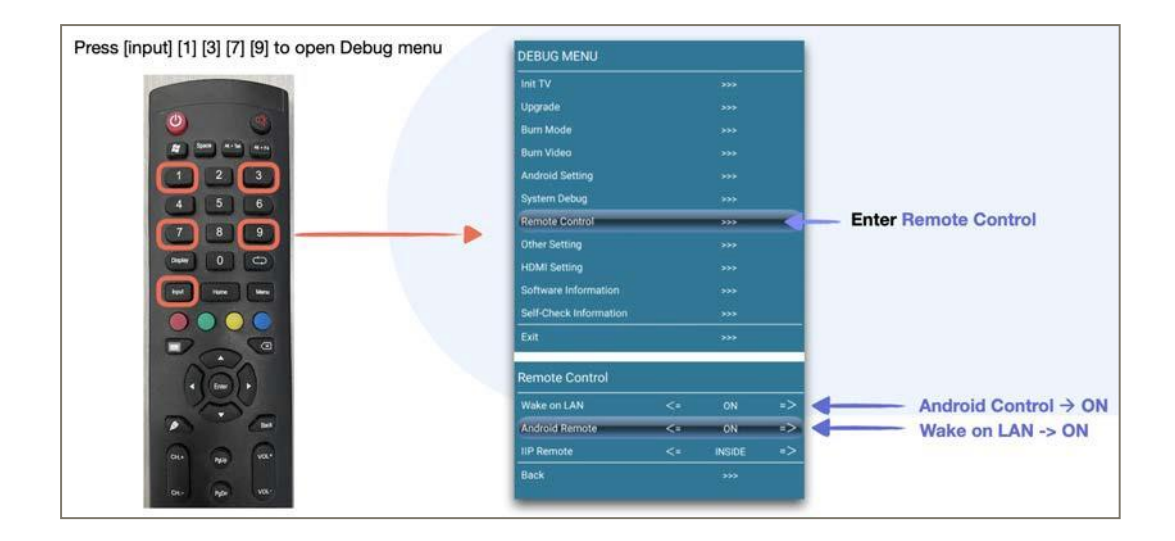

# <span id="page-41-0"></span>11.2 WOL-SERVER IM WEB

**NUR DER ADMIN KANN DEN WOL Server auf der Seite System -> Organisation sehen.** 

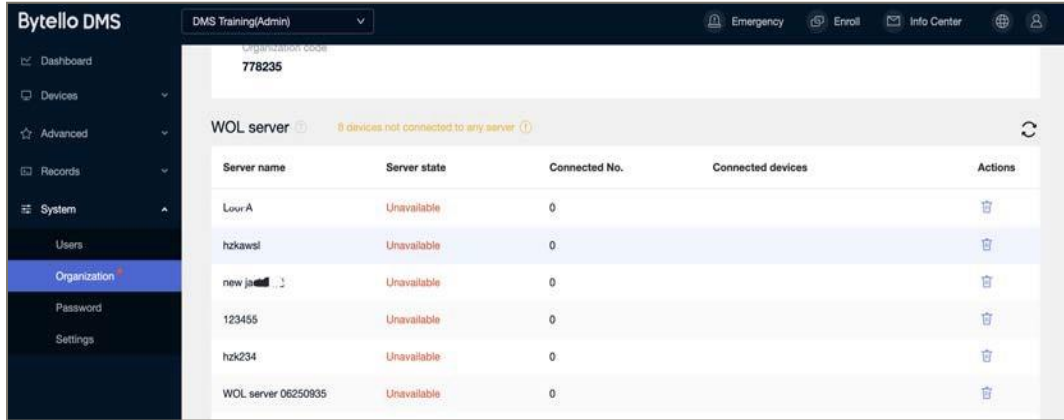

# **Geräte ohne WOL-Serververbindung schlagen fehl**

**Serverstatus:** Serververbindungsstatus;

**Verbundene Geräte:** die Anzahl der Geräte, die mit diesem Server verbunden sind; **Aktionen:** die das Entfernen dieses Aktivierungsservers unterstützen;

Notizen: